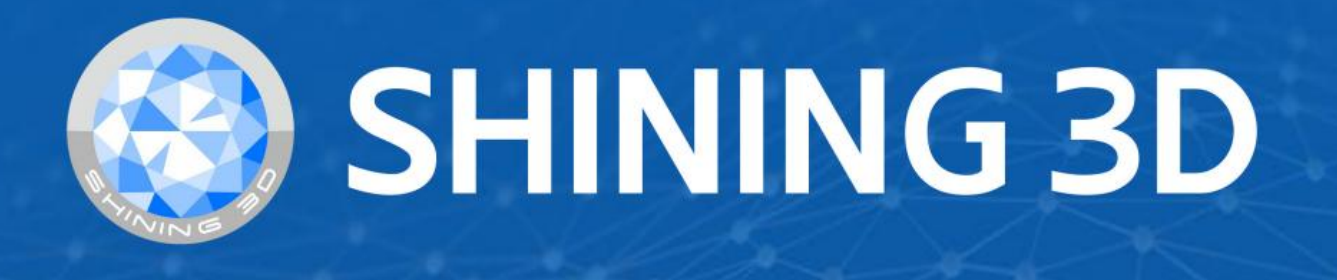

# **OptimScan 5M Plus User Manual**

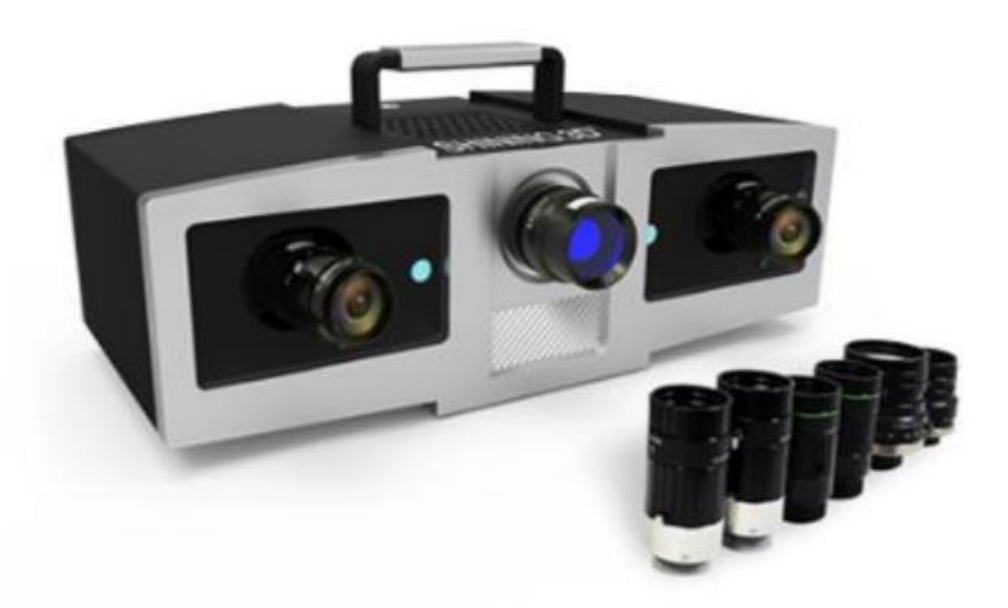

 $V1.0.0$ 

# **SHINING 3D**

# Table of Contents

#### Overview

### **[Disclaimer](#page--1-0)**

- Safety [Instructions](#page-4-0)
- About the [Document](#page-4-1)

### **[Device](#page-4-2)**

### **[Installation](#page-9-0)**

- [Recommended](#page-10-0) PC Configuration
	- [CPU](#page-10-1)
	- [GPU](#page-11-0)
- [Installation](#page-12-0) Package

### **[Activation](#page-12-1)**

- [Register](#page-13-0)
- [Log](#page-14-0) in
- [Activate](#page-14-1) the device
	- Online [Activation](#page-14-2)
	- Offline [Activation](#page-14-3)

### **[UI](#page-15-0)**

### **Quick [Guide](#page-18-0)**

### Calibration

**[Device](#page--1-0) Adjust [Calibration](#page-21-0)**

### Scan

### **[Preparation](#page-27-0)**

- [Marker](#page-27-1)
- Other [Objects](#page-28-0)

### **[Scan](#page-29-0)**

### **[Project](#page-30-0) and Project Group**

- [Project](#page-30-1) Group
	- Create a [Project](#page-30-2) Group
	- Open a [Project](#page-31-0) Group
- [Project](#page-31-1)

#### Scanning

#### **Scan [Setting](#page-33-0)**

- Camera [Window](#page-33-1)
	- [Brightness](#page-33-2)
	- Real-time [Recognition](#page-33-3)
	- Working [Distance](#page-34-0)
	- [Background](#page-34-1)
- Align [Mode](#page-34-2)
- [HDR](#page-35-0)
- With [Turntable\(optional\)](#page-35-1)

#### **[Scanning](#page-36-0)**

- Start Scan / Pause Scan / Stop & [Delete](#page-36-1)
- [Global Optimization](#page-37-0)

#### **[Data](#page-37-1) Edit**

- Edit [Scanned](#page-37-2) Data
- [Shortcut](#page-39-0)
- Menu of the Right [Mouse](#page-39-1) Button
- [Cutting](#page-40-0) Plane
	- Create a [Cutting](#page-40-1) Plane
	- Set the [Cutting](#page-40-2) Plane

#### **Other [Functions](#page-42-0)**

#### **[Alignment](#page-43-0)**

#### Post processing

#### **Mesh [Model](#page-44-0)**

- [Mesh](#page-44-1) type
- Mesh [Optimization](#page-44-2)
	- [Operation](#page-46-0)

### **[Mesh](#page-47-0) Edit**

- Left [Panel](#page-47-1)
- [Bottom](#page-49-0) Panel
- Right [Panel](#page-50-0)

#### Measurement

**Create [Features](#page-51-0) [Movement](#page-54-0)**

### **[Measurement](#page-57-0)**

### Save

**[Save](#page-58-0) Data**

**Date [Sharing](#page-59-0)**

**[Third-party](#page-60-0) Software**

**[Contact](#page-61-0) Us**

# **Overview**

# Disclaimer

### <span id="page-4-0"></span>Safety Instruction s

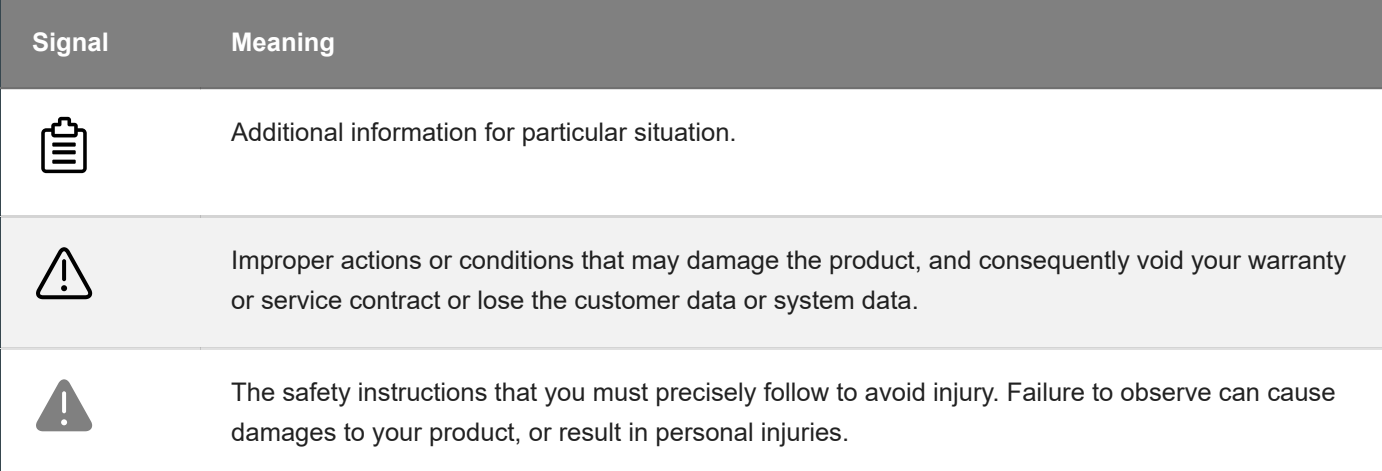

### <span id="page-4-1"></span>About the Document

This document is related to your safety, lawful rights and responsibilities. Read it carefully before installing and using the product.

- SHINING 3D Tech Co., Ltd. (hereinafter referred to as "the Company") owns complete intellectual property rights for the contents of this document and, without the written consent of the Company, it is not allowed to copy, transmit, publish, reedit, compile or translate any contents of this document for any purpose or in any form.
- The document is a guidance for installing, operating, and maintaining the product, including the Device, software, or other products provided by the Company, to which the document is applicable. The document does not serve as the quality guaranty for the product. While the Company makes all efforts to ensure the applicability of the content of the document, it reserves the right to interpret and modify the content of the document and possible errors and omissions therein. The contents of the document are subject to changes without further notice.
- Images and diagrams in the document are presented to provide convenience to readers. In the event that any images or diagrams are inconsistent with the physical product, the later shall prevail.
- It is recommended that professionals or technicians shall operate and/or use relevant Products. The Company shall not be held responsible for any damages and/or losses caused by negligence, environmental factors, or improper maintenance and use, or any other factors other than due to the quality of the Product.
- Disputes arising from the document and related Products thereof shall be governed by the laws of the People's Republic of China.
- <span id="page-4-2"></span>In the event of any ambiguity and/or any advice on the contents of the document, please contact us.

# **Device**

OptimScan 5M Plus adopts narrow-band blue light source and high-resolution industrial lens to ensure fine scanning effect and smooth data quality. The scanner provides three sets of high-resolution industrial lenses, which can be replaced according to different models, with stable precision and easy operation.

**Appearance**

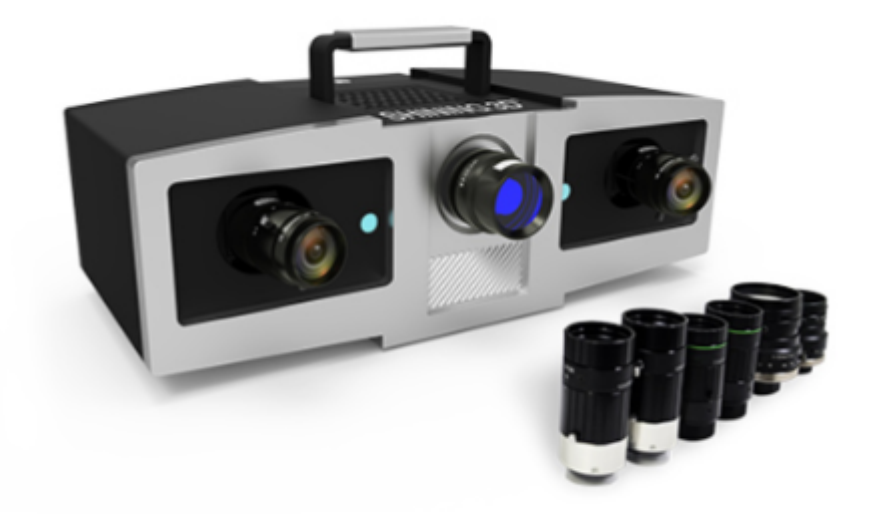

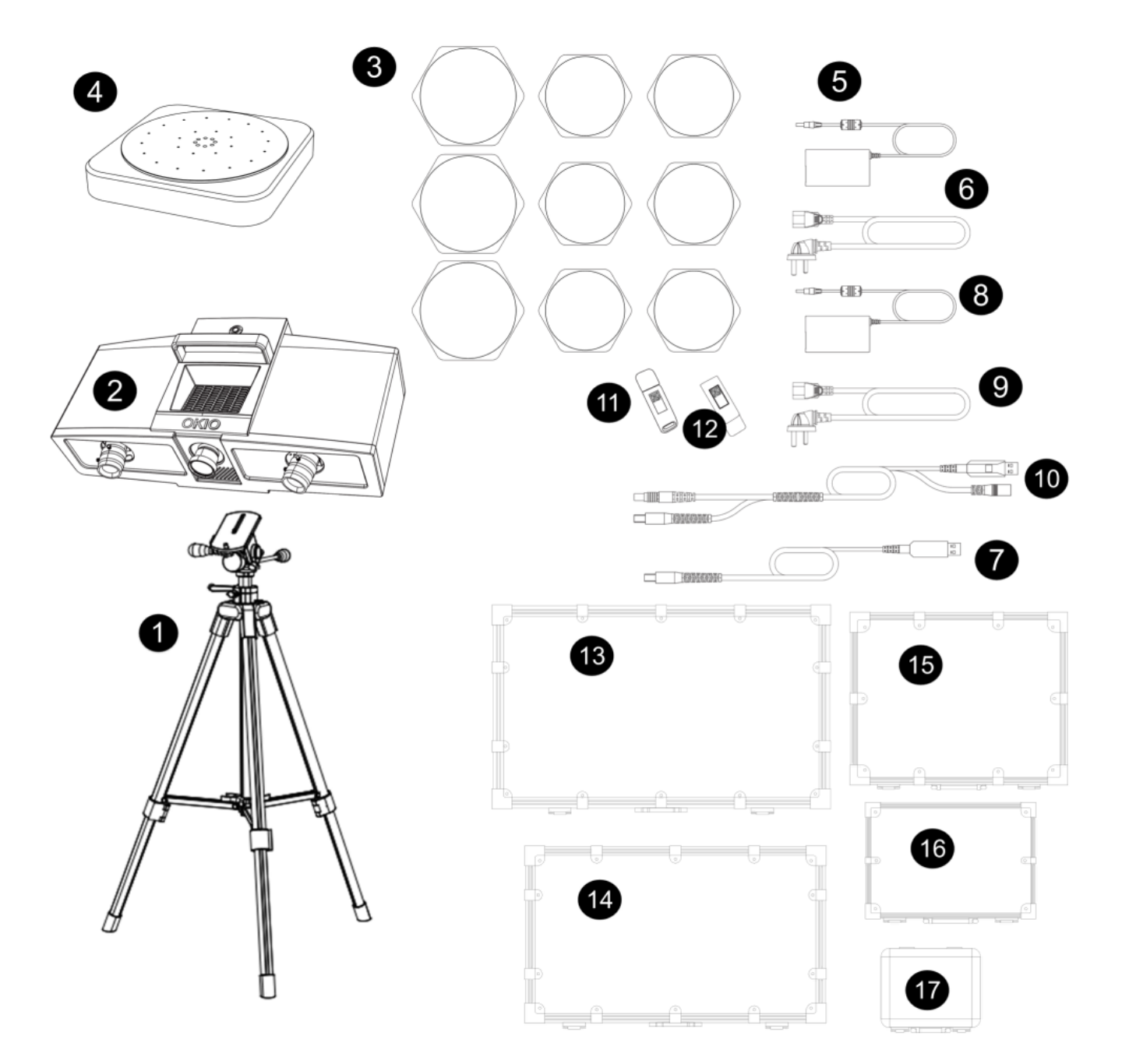

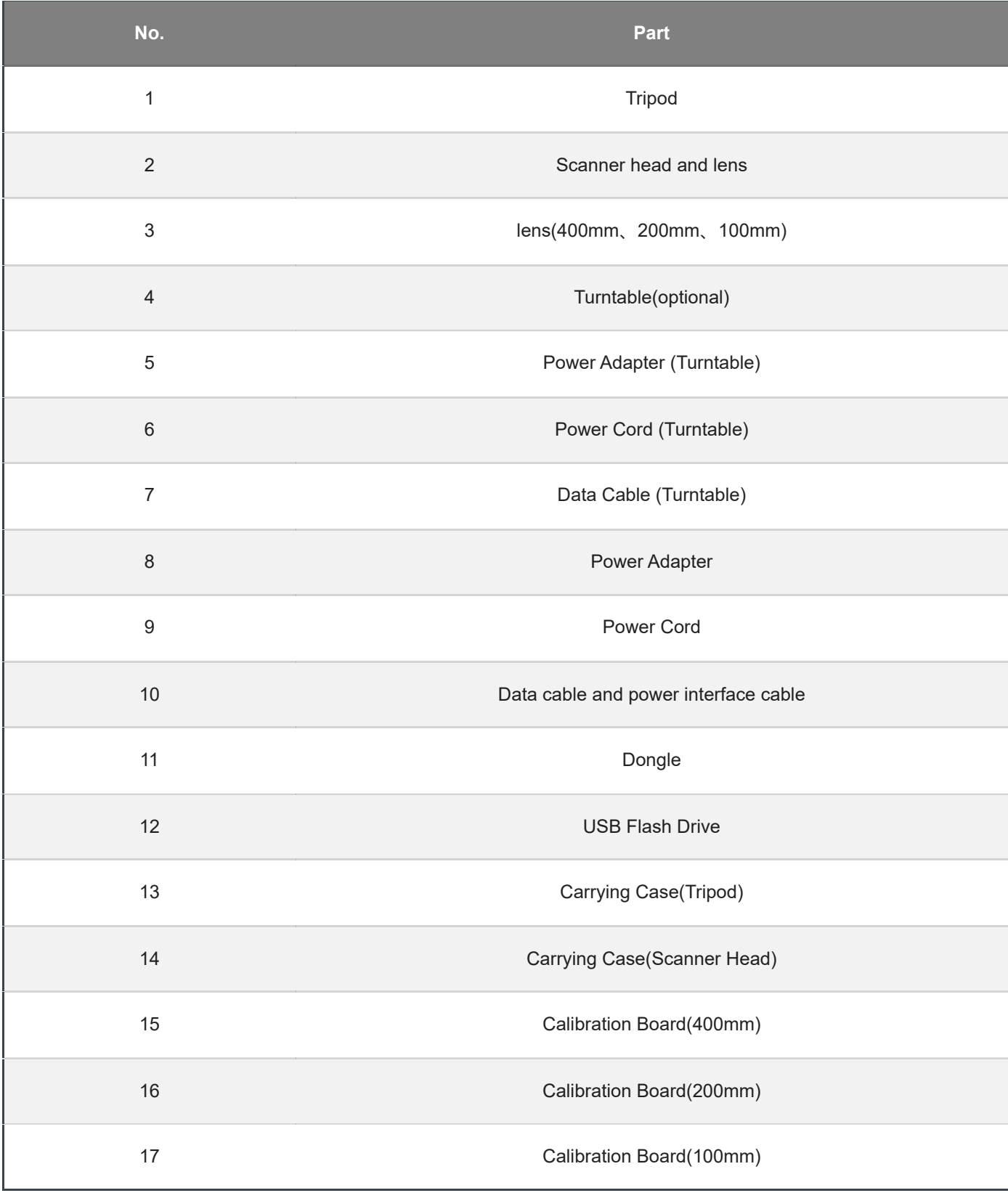

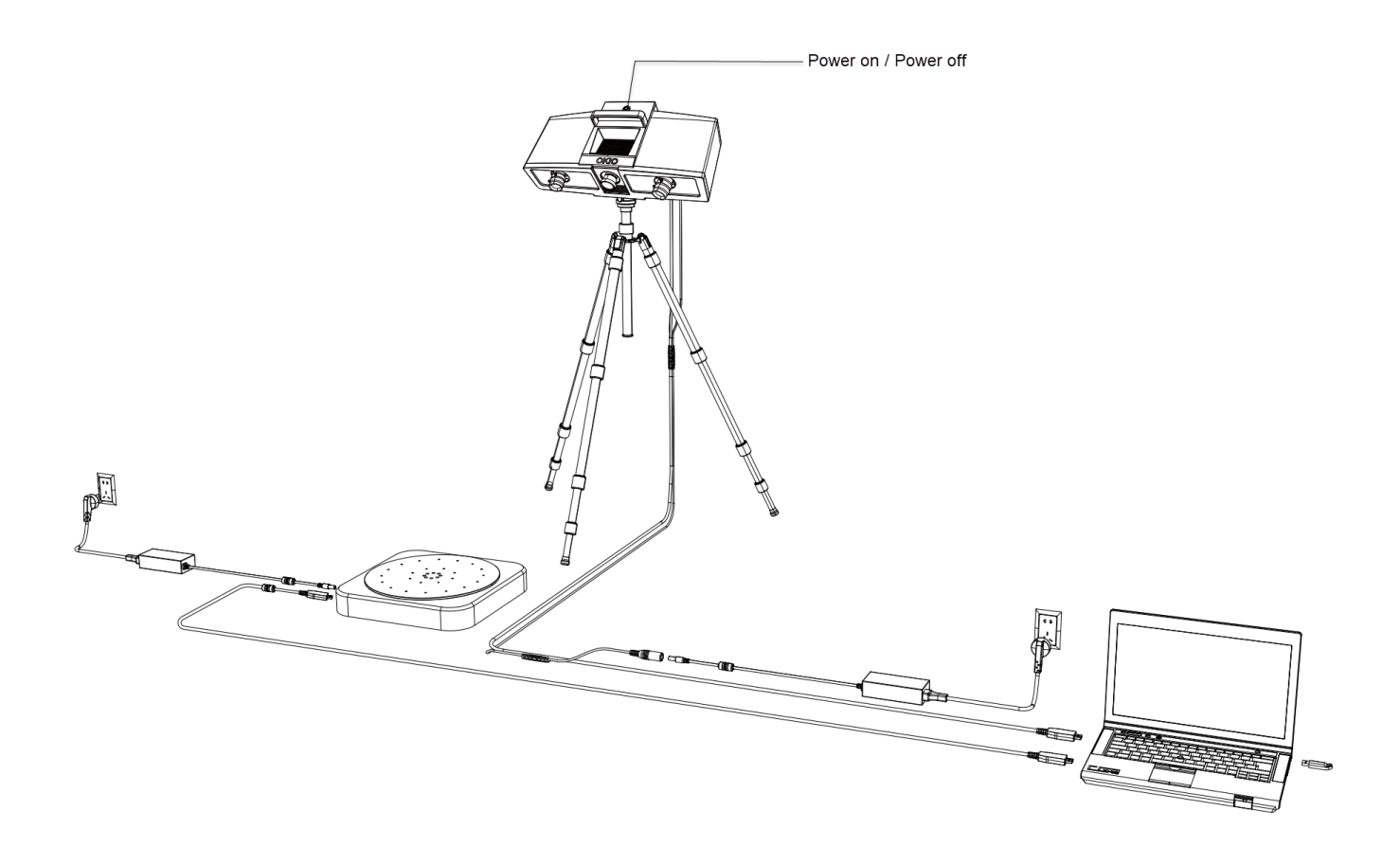

#### **Steps**

1 Take the scanner head out and install the lens.

2 Open the tripod and place it on the ground. The tripods can be retracted and fixed after adjusting the height.

3 Install the cradle head on the tripod.

4 Install the scanning head on the cradle head, adjust the direction, and tighten the bolts to fix it.

5 Adjust the height of the device as needed, and tighten the lock after the adjustment is complete.

6 Connect the data cable between the scanner and the computer.

7 After connecting the power cord and adapter, turn on the power.

8 Use the device power on/off key to start or shut down the device.

#### **Caution**

• Make sure you are using the correct power adapter (24V/2.5A).

<span id="page-9-0"></span>● If you use a turntable, you need to connect the turntable power and data cables separately. The power adapter is 12V/5A.

# Installation

To use the scanner, you need to install the **OptimScan** software first (hereinafter referred to as the "software").

### <span id="page-10-0"></span>Recommended PC Configuration

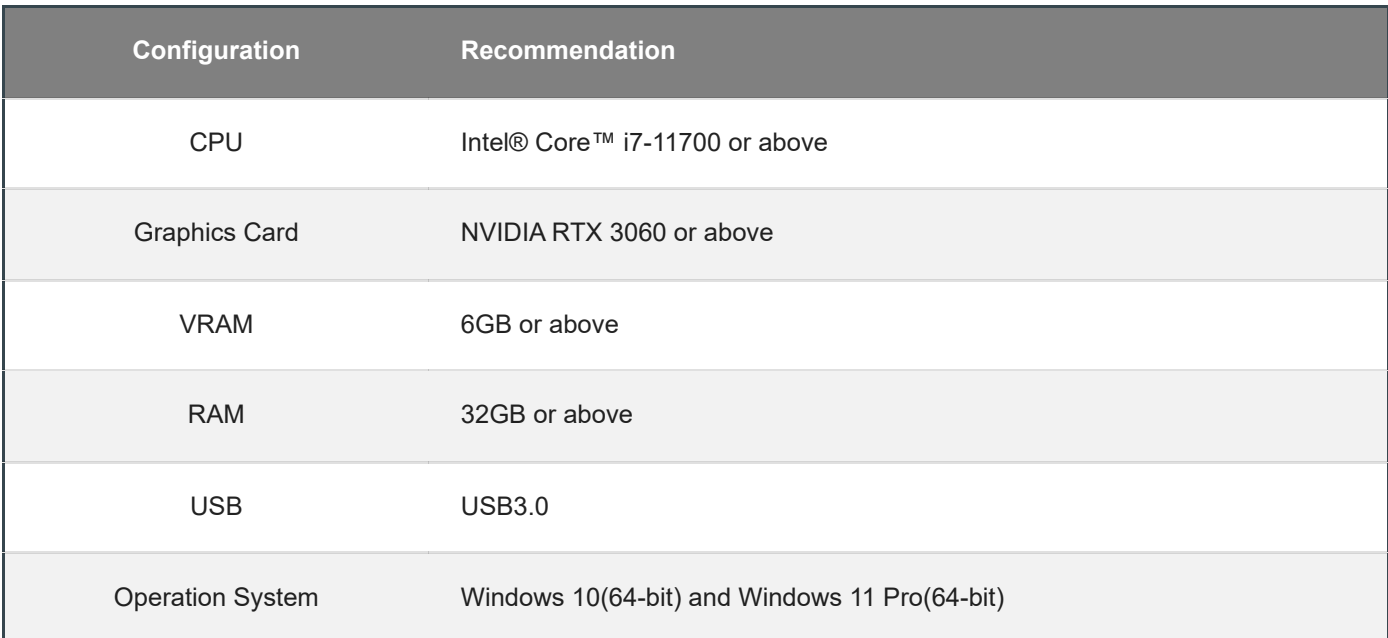

### <span id="page-10-1"></span>**CPU**

Improper computer configuration or hardware issues will cause CPU performance degradation and affect the user experience, it is recommended to use the CPU-Z tool to check CPU performance before starting scanning.

CPU-Z: https://www.cpuid.com/softwares/cpu-z.html [\(https://www.cpuid.com/softwares/cpu-z.html\)](https://www.cpuid.com/softwares/cpu-z.html)

Install and launch CPU-Z, follow the steps in below figure to get a CPU multi thread performance score. A score of **4000** or more is required.

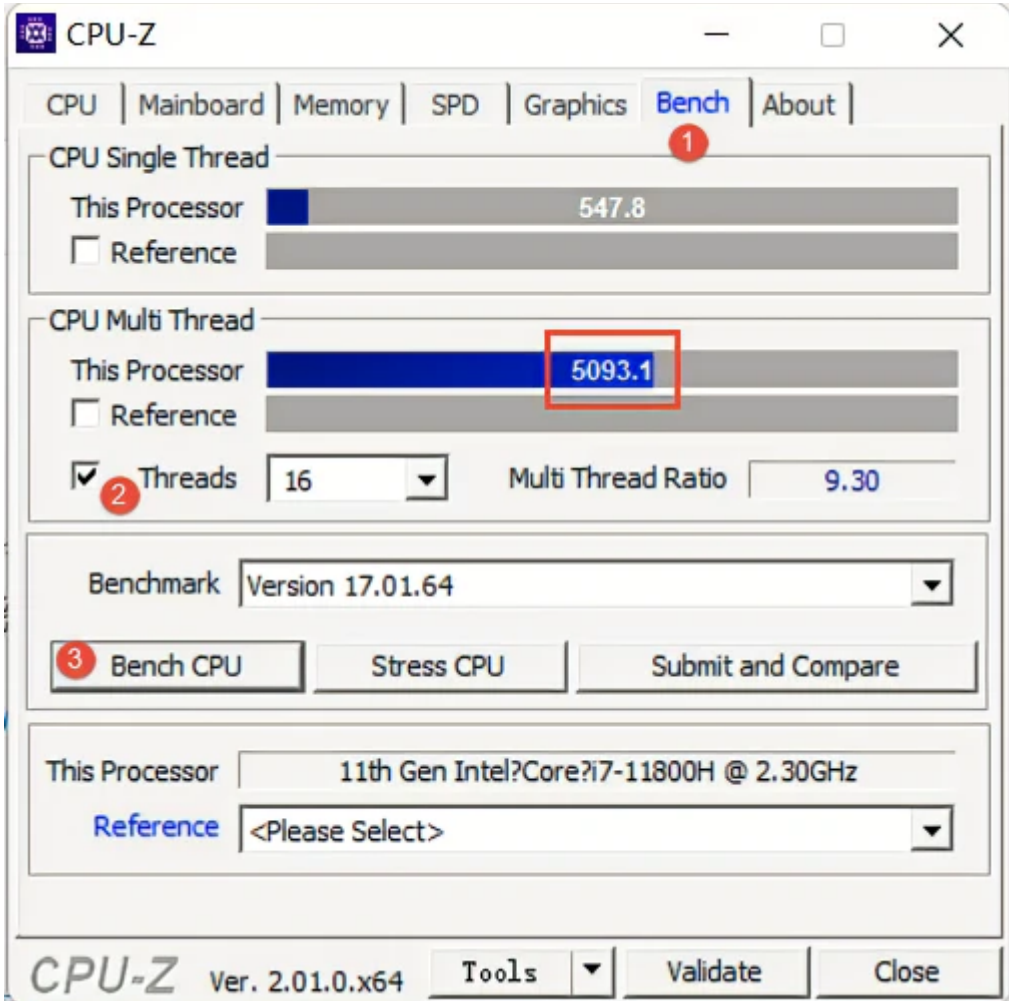

### <span id="page-11-0"></span>GPU

Highly recommend to use a NVIDIA **[1](#page-12-2)** discrete graphics card for the scanner.

The NVIDIA discrete graphics card should support **CUDA10.2** or above.

Use **NVIDIA Control Panel** to get the CUDA version with follow steps.

- Launch **NVIDIA Control Panel**
- Go to **Help**>>**System information**>>**Components**.

#### **Use a discrete graphics card on desktop**

Connect your monitor to the port of discrete graphics card on the back of your computer, OS will use the discrete graphics card automatically.

#### **Use a discrete graphics card on laptop**

Launch **NVIDIA Control Panel** on your laptop.

In **3D Settings** --> **Manage 3D Settings** --> **Global Settings**, select **High-performance NVIDIA processor** and **Apply**.

### <span id="page-12-0"></span>Installation Package

#### **Steps**

1.Insert the flash drive.

2.Copy the installation file to the PC and run it.

3.Install the software by following the installation wizard.

4.Click **Finish** and run the software.

#### **Caution**

● Administrator rights are required for the software installation. The initial installation environment may take a long time, please wait patiently.

● Please do not install the software in C:\Program Files or C:\Program Files (x86). The software will not run when installed under these folders due to restricted rights.

<span id="page-12-2"></span><span id="page-12-1"></span>1. We use CUDA from NVIDIA to get high scanning experience. ←

# Activation

You need a Shining 3D User Account before activating the device.

Create an account

### <span id="page-13-0"></span>Register

For new users, you need to register a Shining 3D User Account first, click **Register** in the pop-up window when launching the software, or click **Sign Up** in our Shining 3D User Account website: https://passport.shining3d.com/ [\(https://passport.shining3d.com/login?redirect=%2F\)](https://passport.shining3d.com/login?redirect=%2F)

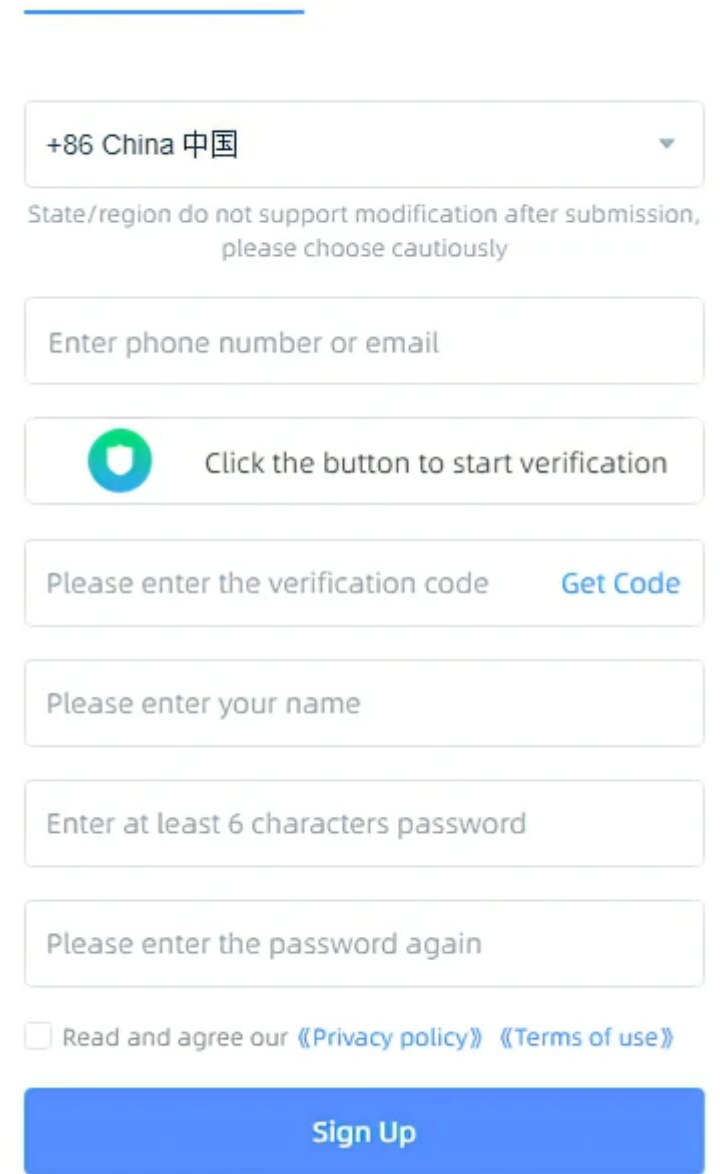

```
囼
Note
```
- You need to enter valid email or phone number to get verify code for registration.
- Please enter correct user information for better service.
- Please read and then check **Privacy Policy** and **Terms of use**.

### <span id="page-14-0"></span>Log in

Log in Shining 3D User Account from the pop-up window when launching the software.

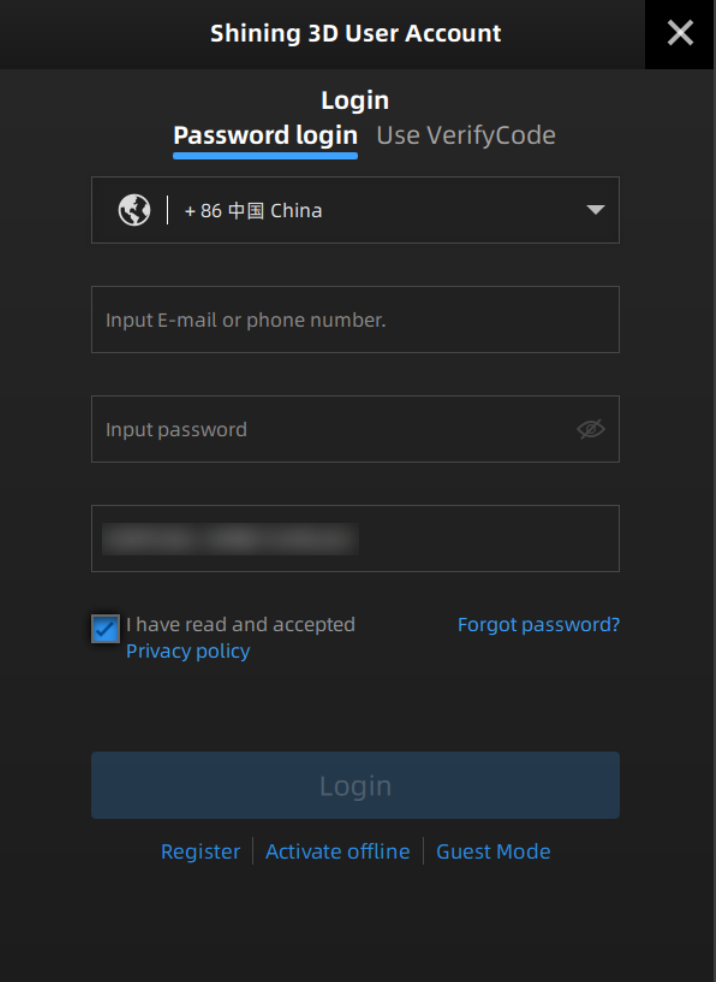

### <span id="page-14-1"></span>Activate the device

### <span id="page-14-2"></span>Online Activation

If the computer is connected to the Internet, the activation will be processed automatically after you login Shining 3D User Account.

### <span id="page-14-3"></span>Offline Activation

You need another computer which is connected to Internet to help you finish the offline activation.

1.Connect scanner to the computer without network and export C2SN3D file.

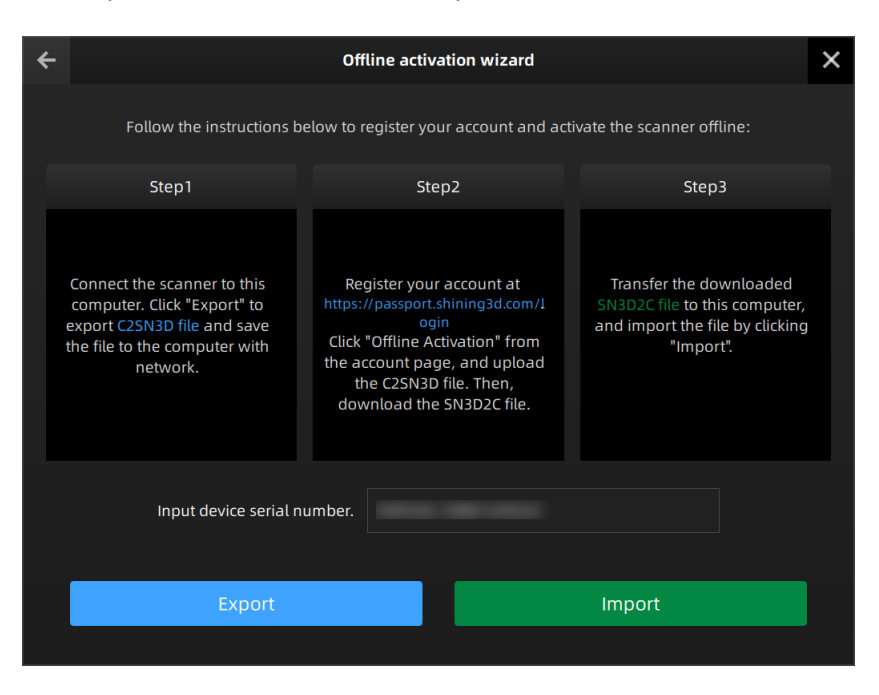

2.Copy the C2SN3D file to the other computer connected to Internet.

3.Log in https://passport.shining3d.com/ [\(https://passport.shining3d.com/login?redirect=%2F\)](https://passport.shining3d.com/login?redirect=%2F) , upload your C2SN3D file in **offline activation** page and complete the information of activation, you can then download the SN3D2C file.

4.Copy the SN3D2C file to the computer without no network and import the file into the software.

<span id="page-15-0"></span>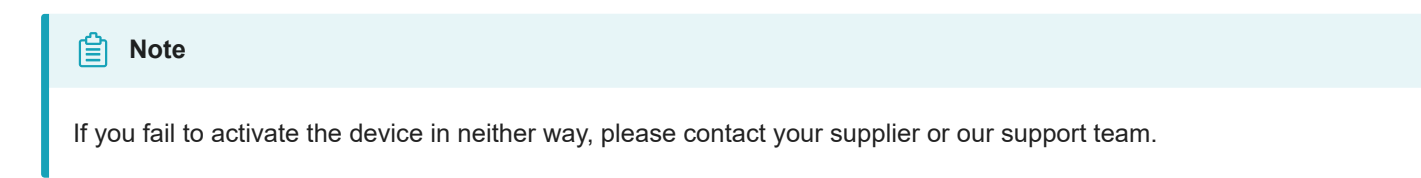

# UI

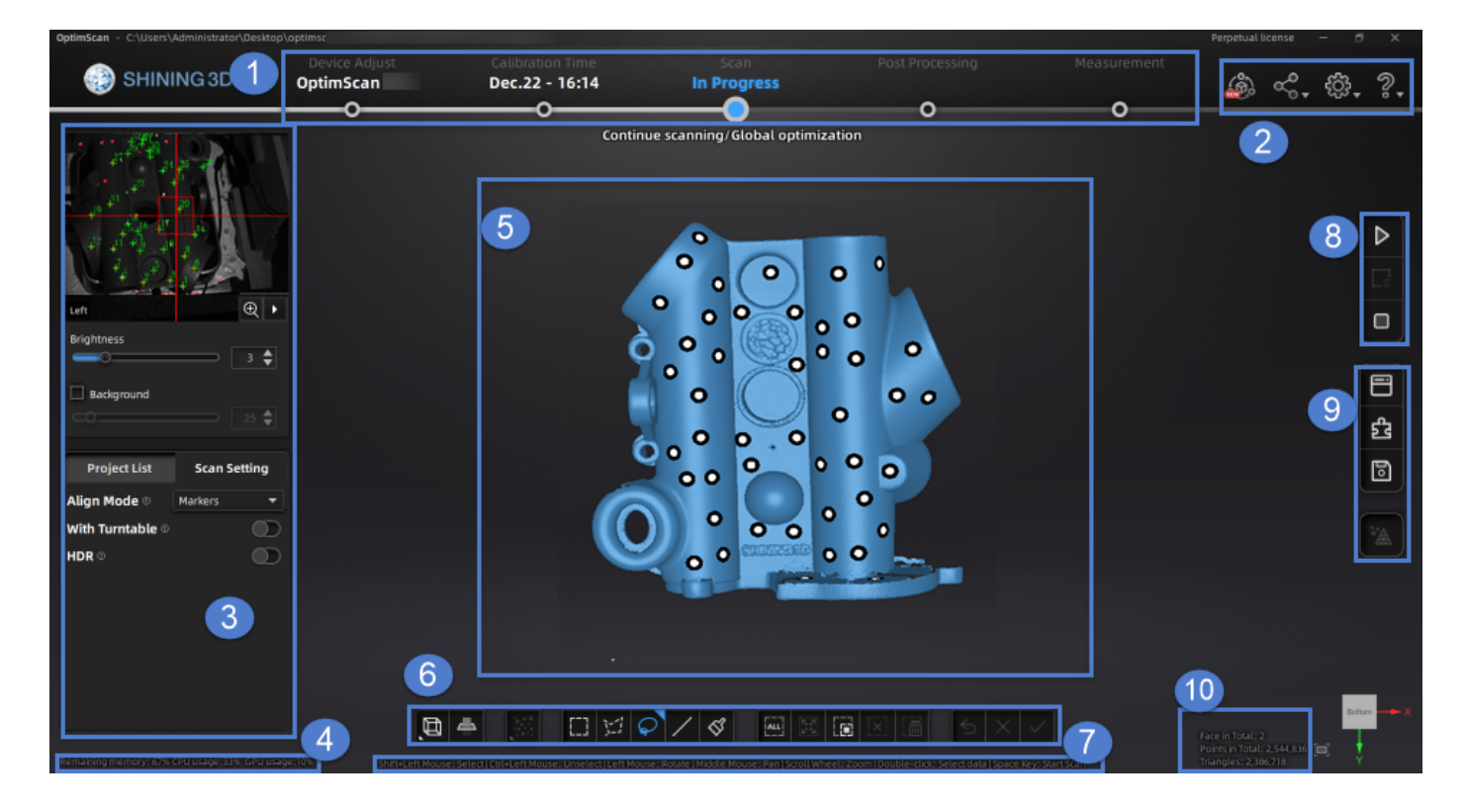

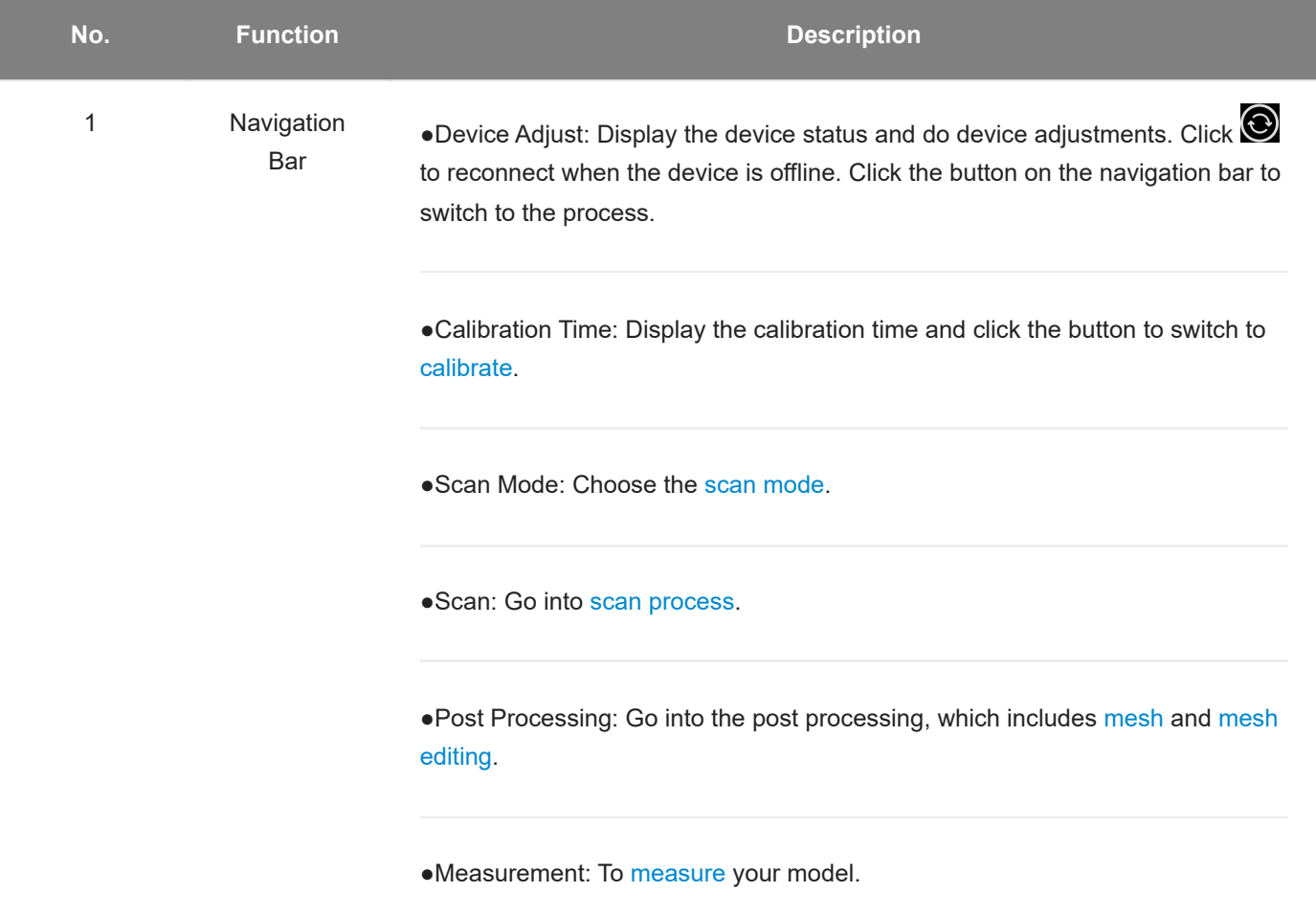

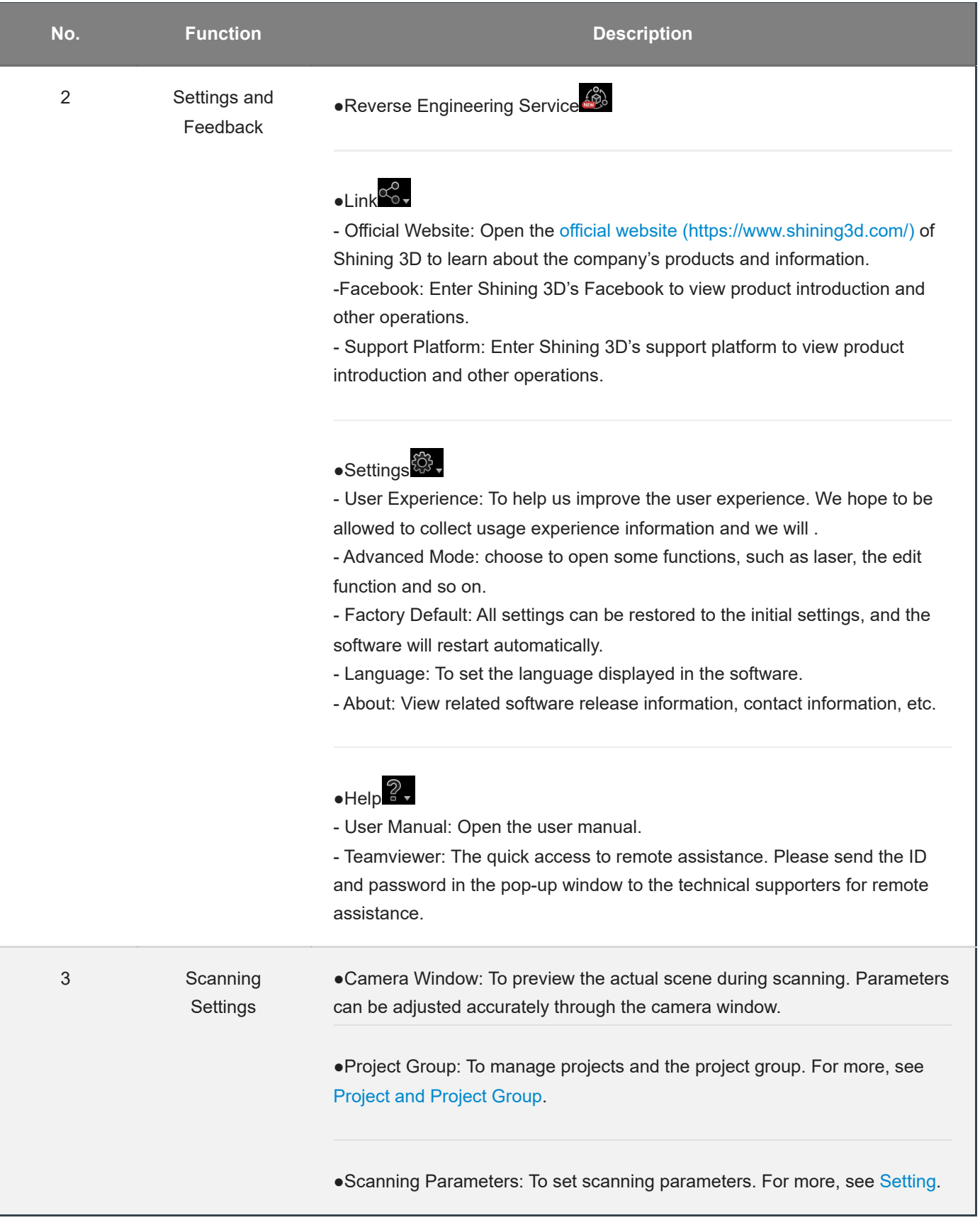

<span id="page-18-0"></span>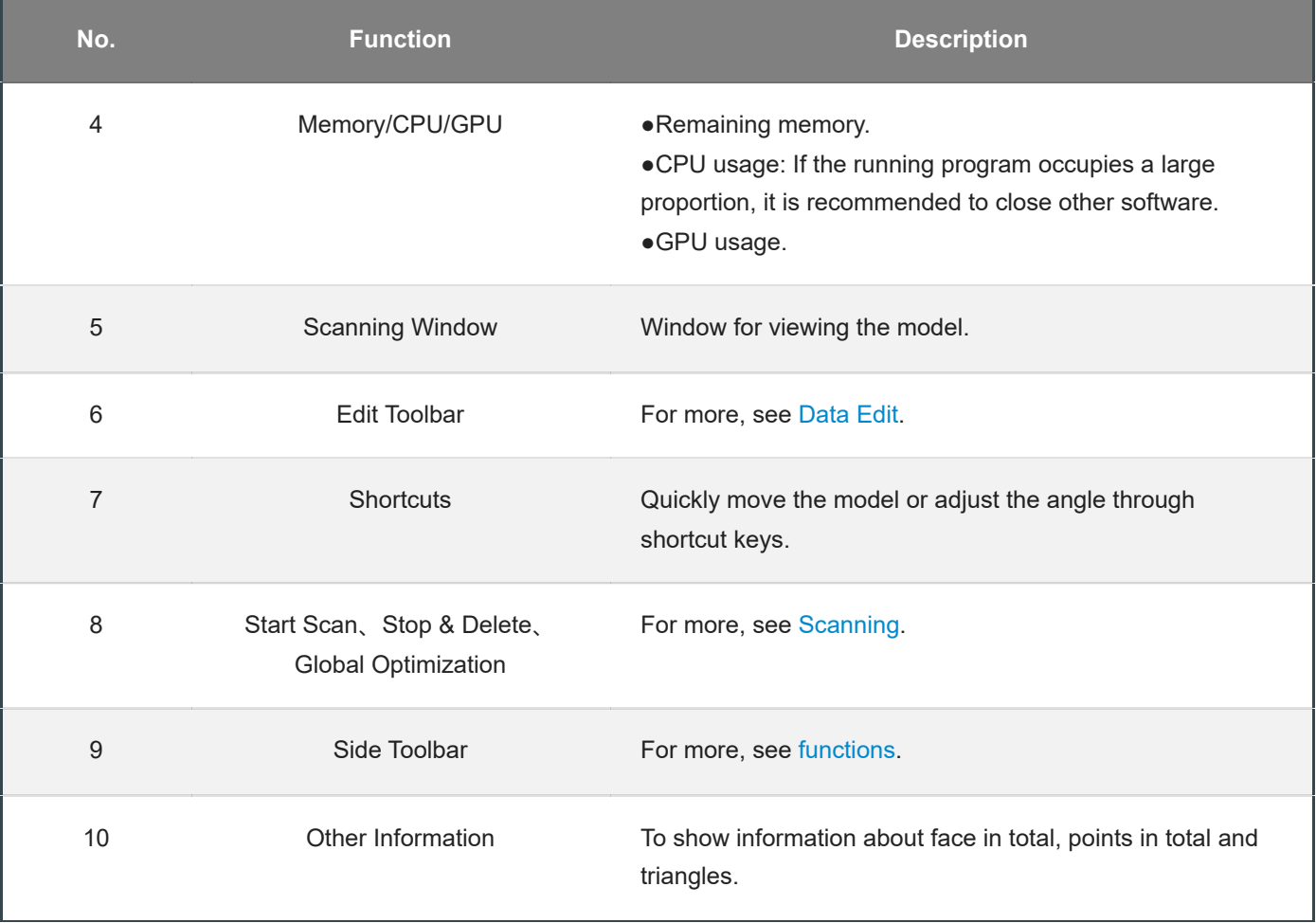

# Quick Guide

- 1. [Device](#page--1-0) Adjust.
- 2. [Calibration.](#page-21-0)
- 3. Create or open a project group.
- 4. Set scan [parameters](#page-33-0)
- 5. [Scan](#page-36-0) and do [global optimization](#page-37-0).
- 6. [Mesh.](#page-44-0)
- 7. [Save](#page-50-0) the scan data.

# **Calibration**

# Device Adjust

Device adjustments are required before using the scanner .

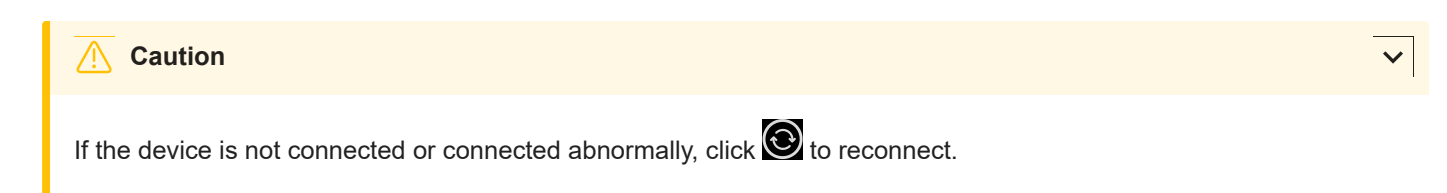

#### **Steps**

1.Select the scan range that matches the calibration board.

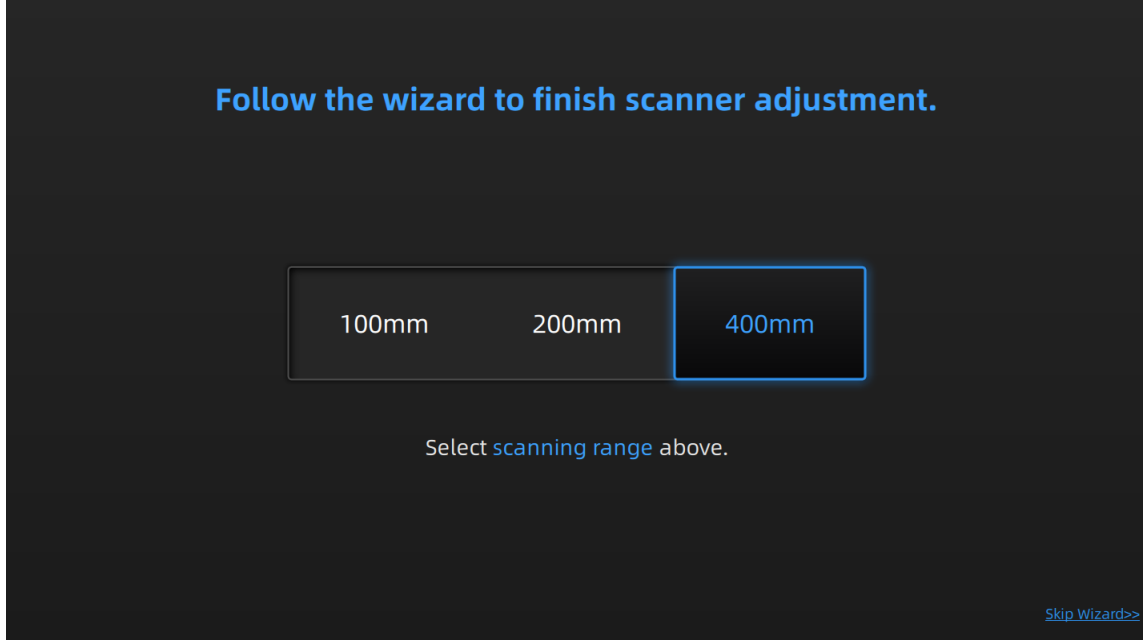

2.Loosen the screws at the bottom of the scanner with the hexagonal screws, take out the front cover of the scanner, and install the corresponding set of lens and optical-mechanical lenses to the corresponding holes according to the interface prompts.

3.Follow the interface prompts to adjust the aperture value to the corresponding value.

4.Place the calibration board at a suitable position according to the interface guide, and ensure that the scanning light covers the calibration board.

5.Adjust the scanning head to the appropriate distance and height by adjusting the rod, so that the laser spots coincide.

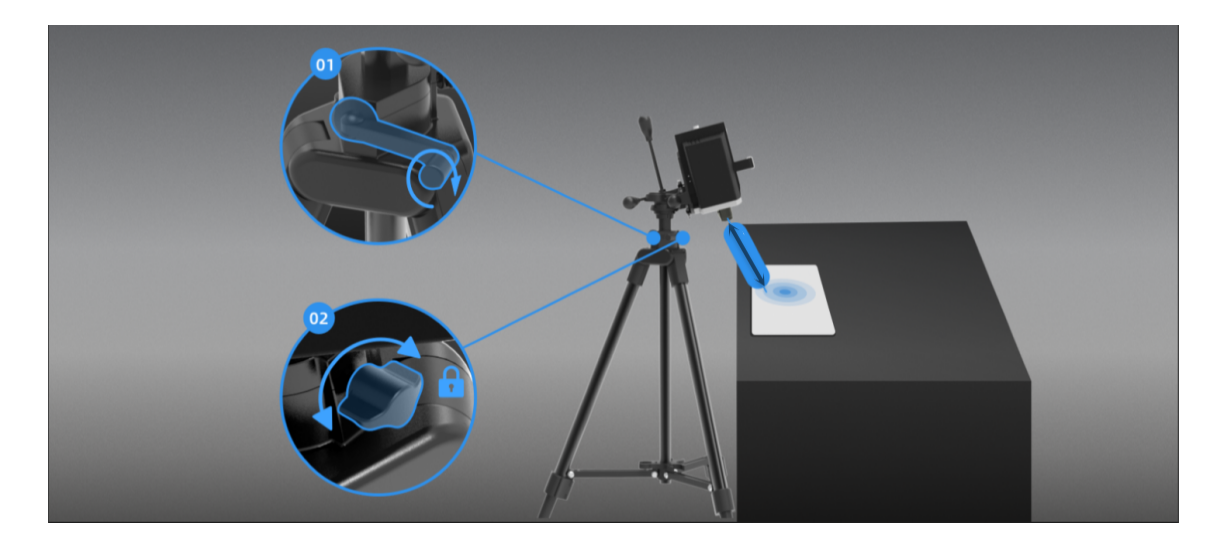

<span id="page-21-0"></span>6.Follow the interface guide to adjust the focal length and aperture of the camera and optical machine.

# **Calibration**

With **calibration**, the scanner parameters are recalculated, which not only ensures the accuracy of the scanner, but also improve the quality of scanning.

#### 囼 **Note**

Calibration is required under the following conditions:

- When the scanner is used for the first time.
- The scanner was severely shaken or shocked, such as shocked during transportation.
- Severe accuracy reduction, such as frequent errors in alignment or unrecognized markers.
- Incomplete data is acquired during the scanning or serious deterioration of the quality of scanned data.

#### **Warning**

- The calibration board is matched to the device. Doing the calibration with an incorrect calibration board will fail to generate good scan data or optimum accuracy.
- Always make sure that both sides of the calibration board are clean and free of scratches.
- Do not place heavy objects or sundries on the calibration board.
- Keep the calibration board away from corrosives, metals and sharp objects to avoid corrosion or damage.
- It is not recommended to wipe the calibration board. When cleaning the board becomes very necessary, gently wipe it with a piece of a clean damp cloth. Do not use a cloth with chemicals or alcohols to wipe the calibration board.
- After using the calibration board, put it safely in a box or flannel bag.

#### **Steps**

1.You can check the information about the calibration board and scanning range before starting to calibrate. enter the calibration interface, and you can check the calibration board model and scanning range and other information. 2.Spread the attached black cloth flat, and place the calibration board stably according to the interface guide. 3.According to the interface guide, adjust the position of the calibration board, the angle and height of the scanner until all four position diagrams on the left side of the interface are checked with green mark.

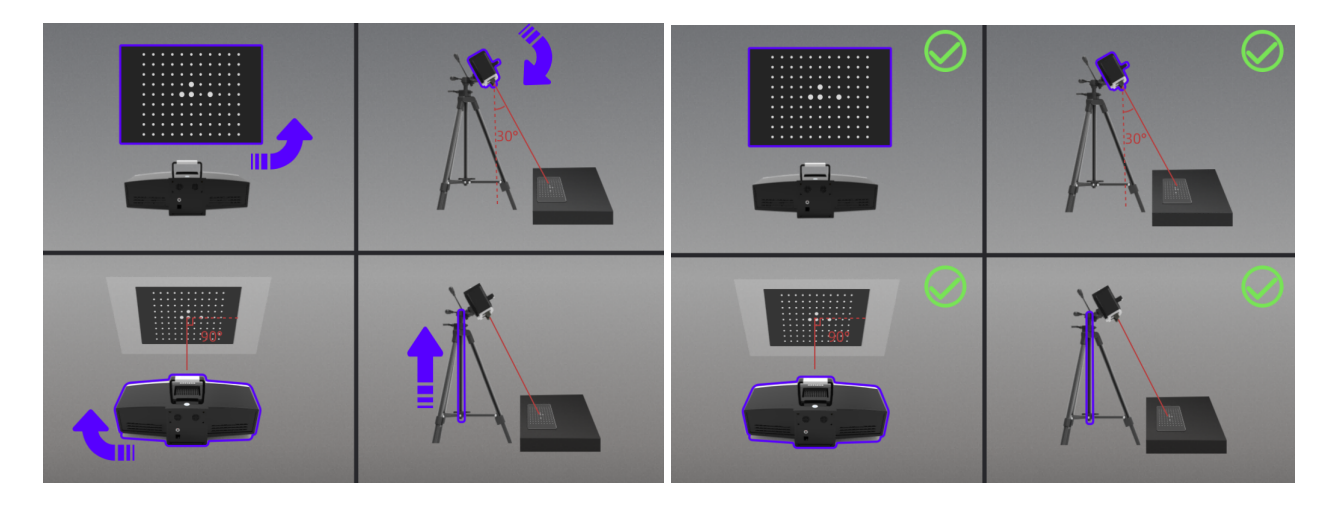

4.Click **Capture** to collect data and proceed to the next step; click **Previous step** to go back to the previous step and collect again.

5.Repeat step 3-4 above to complete calibration in other directions.

6.Check the calibration result.

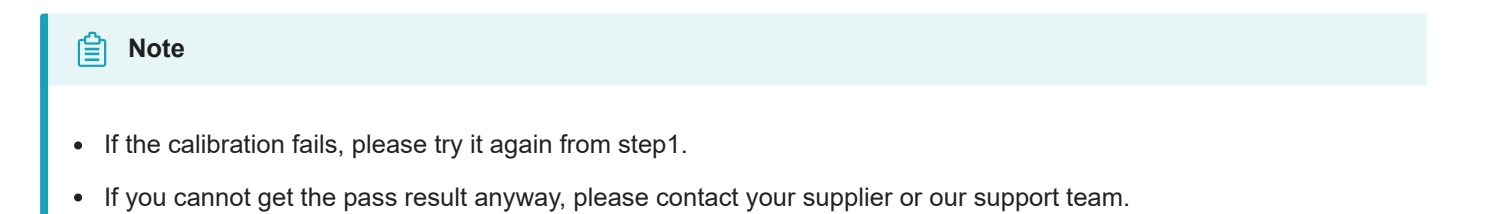

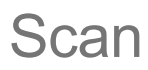

**Basic Scanning Workflow**

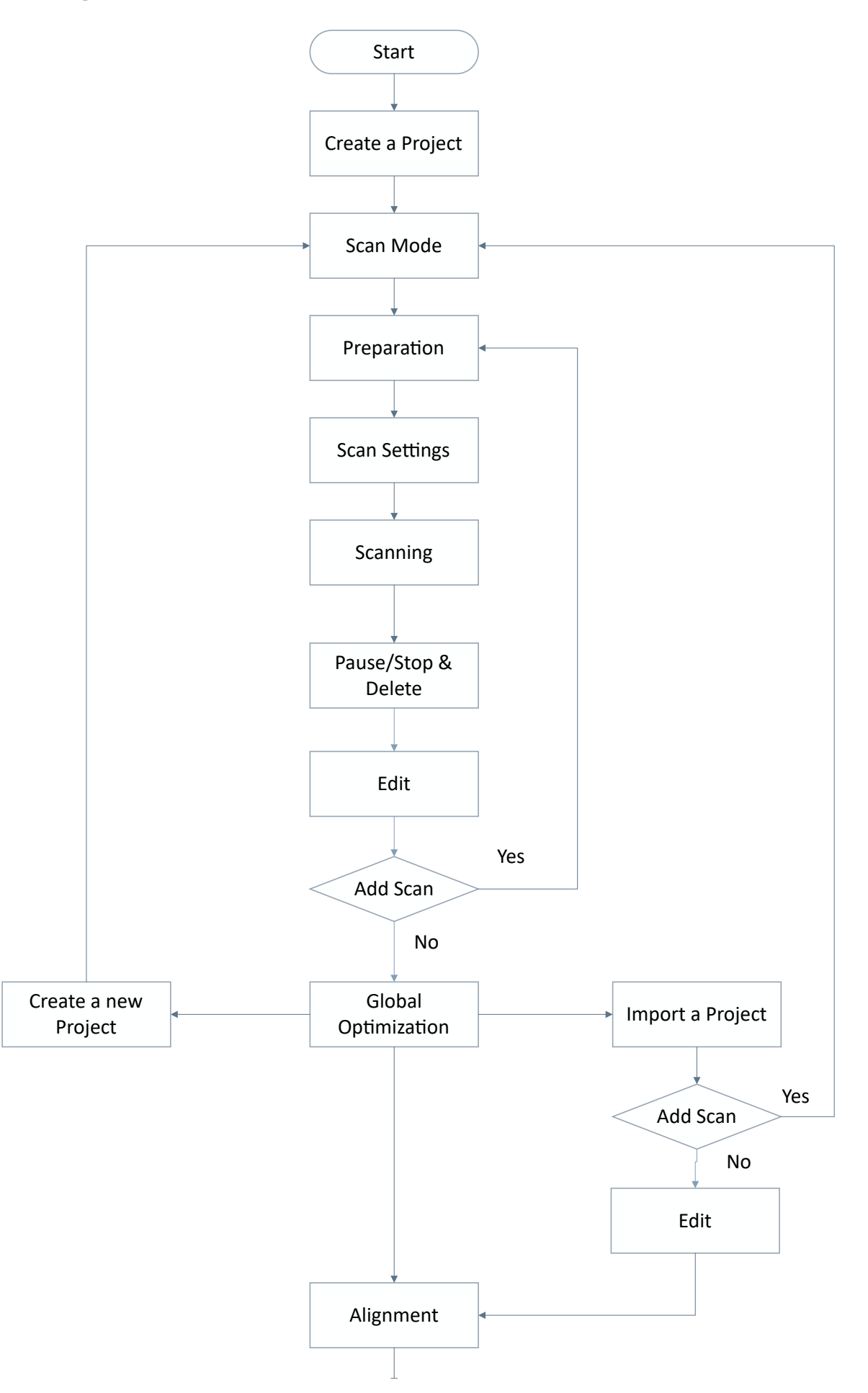

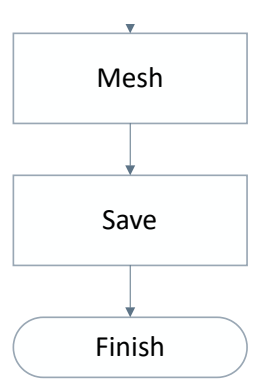

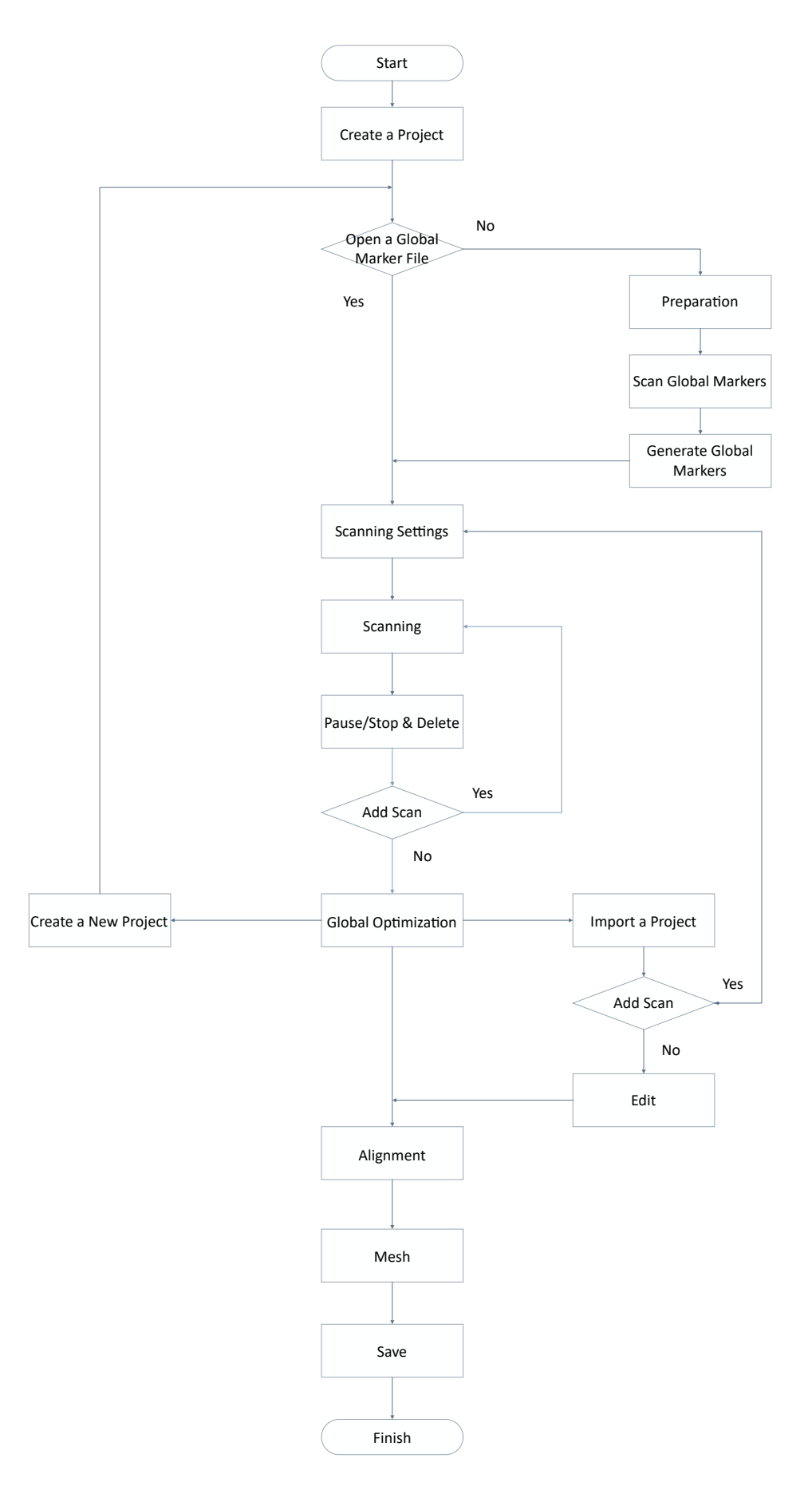

# **Preparation**

Some preparatory work is required to scan easily and fast with good quality.

#### **Note**囼

Not recommend to scan following objects:

- Moving or vibrating objects, which cause the shape of object changed during scanning process.
- Soft material object.  $\bullet$
- Lattice structures with many small deep holes.

### Marker

If the features of the scanned object are not rich enough, markers can be pasted on the object for scanning alignment. Please pay attention to the following details when pasting the markers:

- <span id="page-27-0"></span>● Attach the markers evenly and randomly.
- Four markers are required for the alignment at communal areas.
- Ensure that the device's camera can scan at least 4 markers within the normal scanning range.
- Please attach small markers on the edges or at small facets of the model.
- Do not attach the markers on the surface with high curvature.
- Do not use damaged or incomplete markers.
- Do not use greasy, dusty, or dirty markers.

<span id="page-27-1"></span>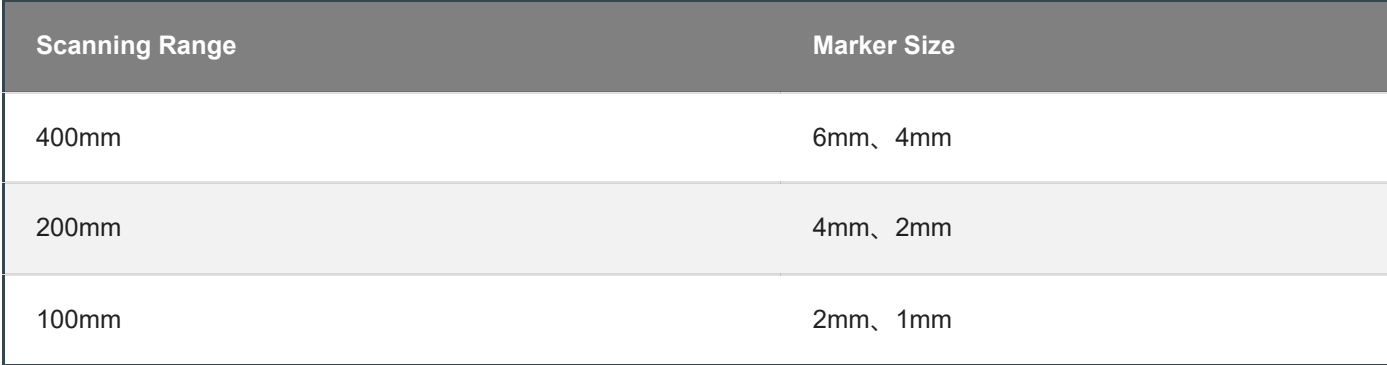

### Other Objects

<span id="page-28-0"></span>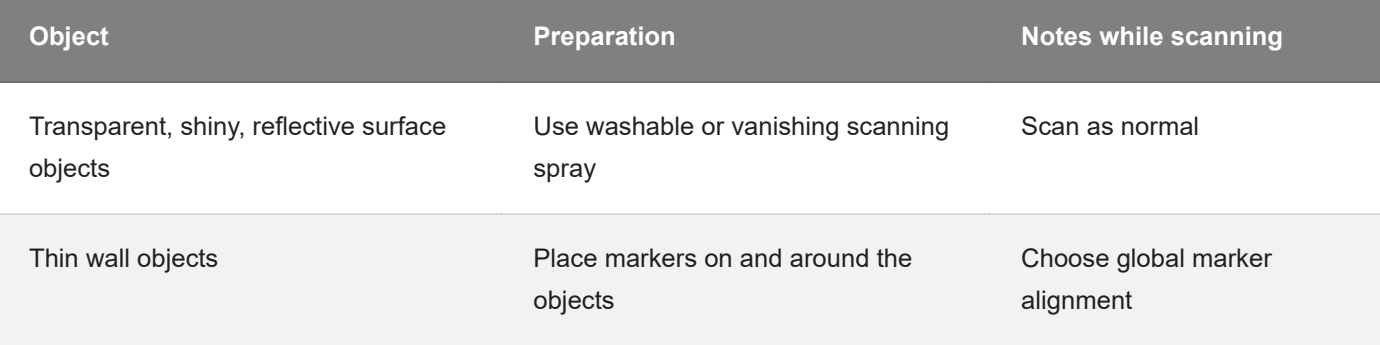

# **Scan**

<span id="page-29-0"></span>Click the button on the navigation bar to switch to the **Scan Process** and then create a new project group or open a project group.

# Project and Project Group

Create or open a project group before scanning.

### Project Group

Project group is the standard file structure of the software.It contains one project or more. Each project contains the scan data of its own. Project group is mainly used in the following scenarios:

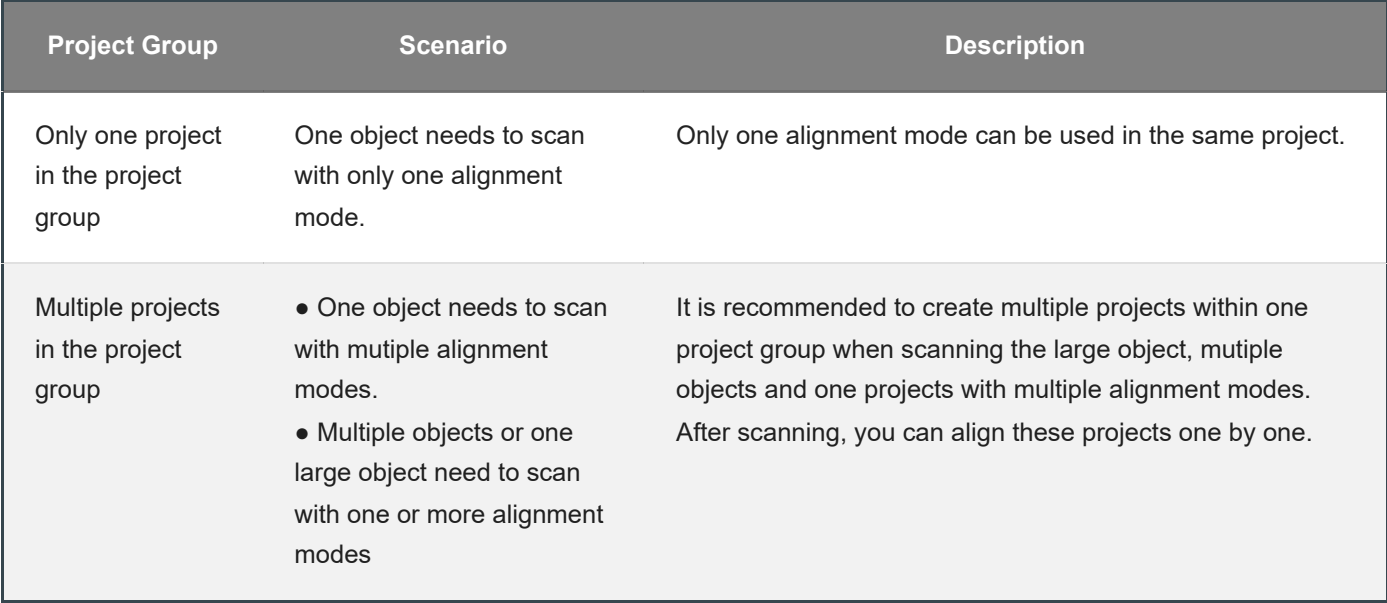

### <span id="page-30-1"></span><span id="page-30-0"></span>Create a Project Group

Two ways to create a project group:

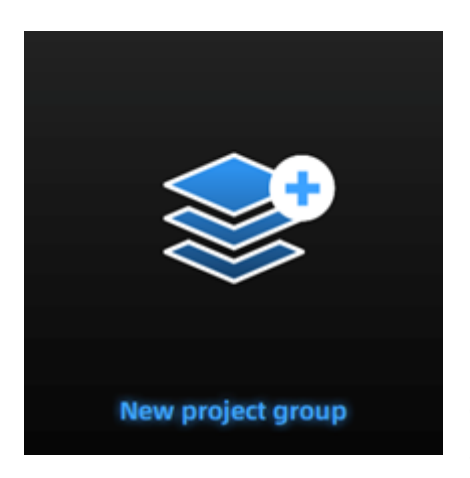

- 1. Before scanning, select **scan**, then click **new project group** in prompt.
- 2. In **scan** window, click **project group** in side bar, then click **new project group** in prompt.

In the prompt window, name the project group and **new** to the path you choose, all the scan data will be saved to the folder with the name you just set.

### <span id="page-30-2"></span>Open a Project Group

#### **Note**囼

Current project group will be saved automatically.

Two ways to open a project group:

- 1. Before scanning, select **scan mode**, then click **open project group** in prompt.
- 2. In **scan** window, click **project group** in side bar, then click **open project group** in prompt.

In the prompt window, select the project group file and then **open**.

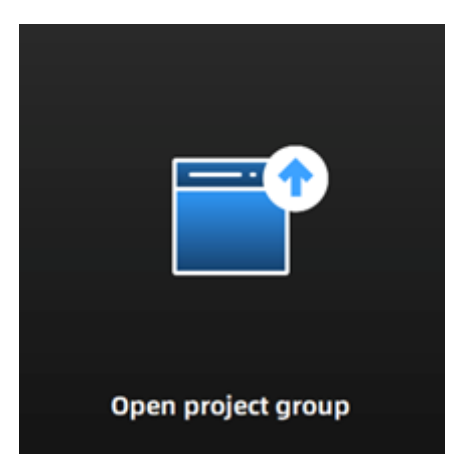

### <span id="page-31-0"></span>Project

Consider each **project** as a part of the **project group**. All operations of project can be done by the following buttons.

<span id="page-31-1"></span>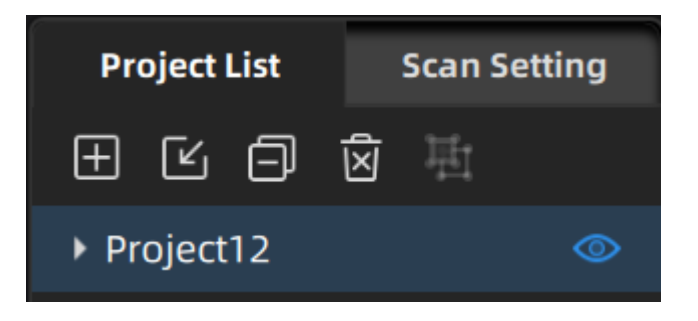

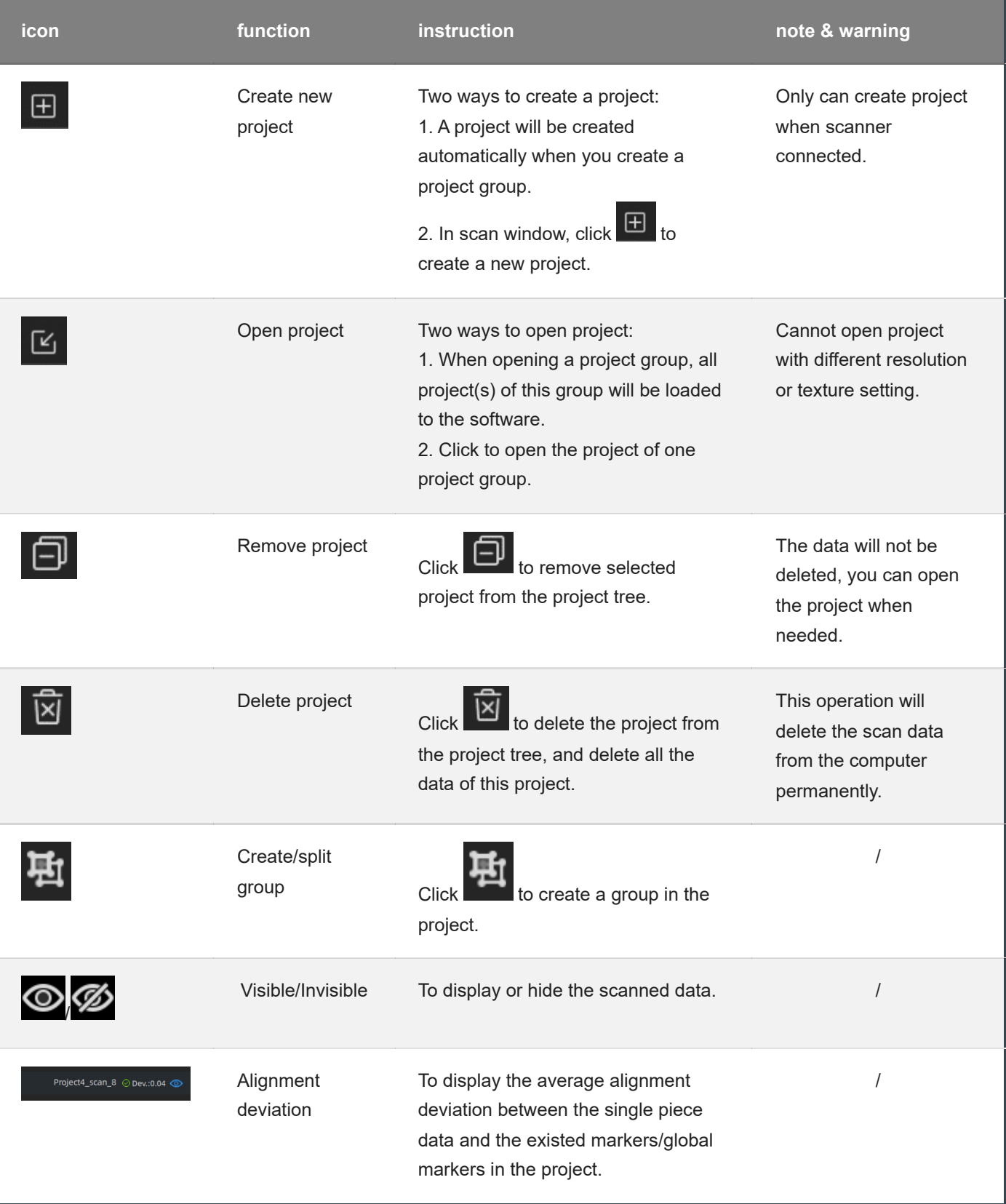

# **Scanning**

# Scan Setting

Following parameters can be set when scanning .

### Camera Window

### **Brightness**

Adjust the brightness for different material / color of the object to get better scan data.

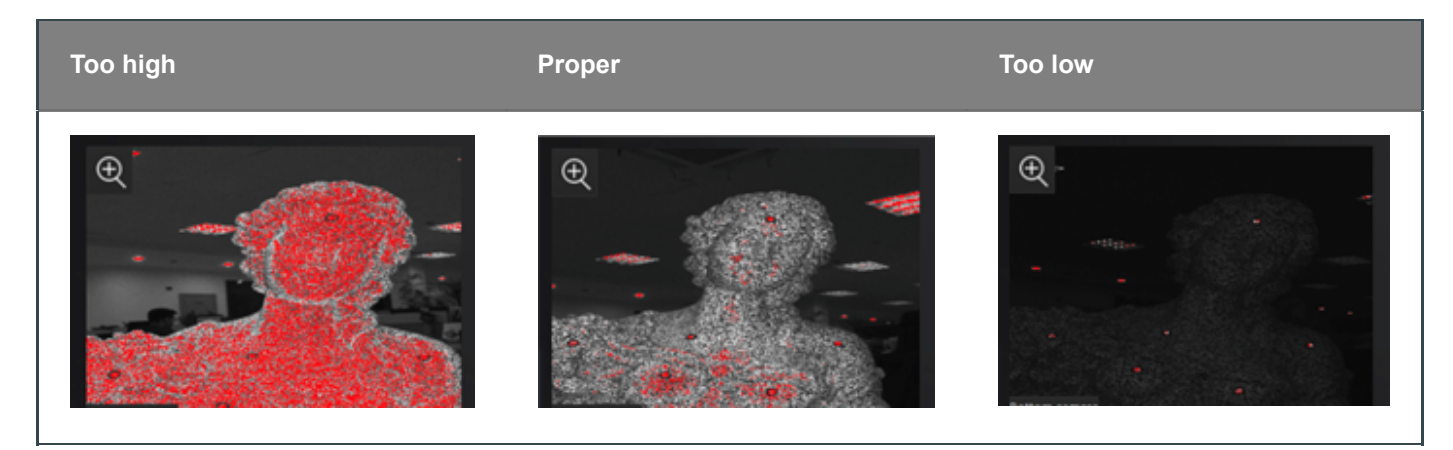

### <span id="page-33-0"></span>Real-time Recognition

<span id="page-33-1"></span>If you enable real-time recognition of markers in the advanced settings, you can view the number of recognized markers in the camera window. By adjusting the brightness, the recognition effect can be enhanced and more markers can be recognized. This function is not supported when the turntable is turned on.

<span id="page-33-2"></span>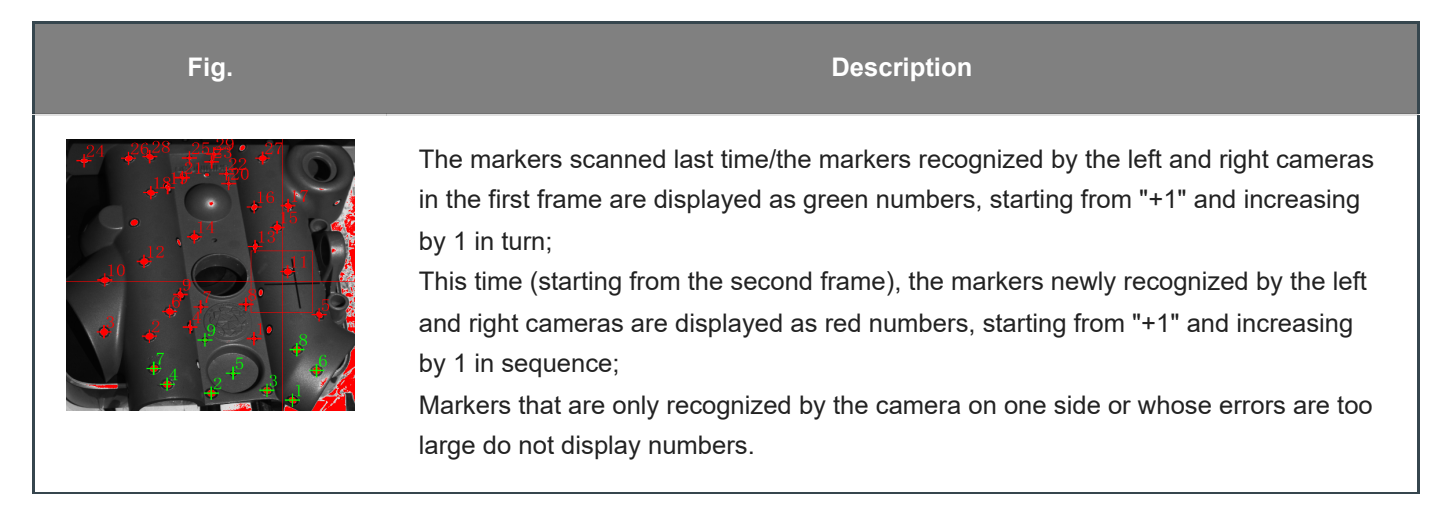

### Working Distance

<span id="page-33-3"></span>Before starting to scan, make sure that the scanned object is placed in a proper position.

Method One: Check whether the two laser dots projected by the lens are coincident. The coincidence of the laser dots indicates that the distance is appropriate.

Method Two: Check the black cross projected on the object in the camera viewport, and adjust the position of the object until the cross is inside the red rectangle in the camera viewport. If the cross is on the left side of the red rectangle in the viewport, it means the distance is too far; otherwise, the distance is too close.

### **Background**

When this function is turned on, the background of the scanned object will be automatically shielded. The larger the value is set, the larger the shielding range.

### Align Mode

Select the suitable scan mode for different scanned objects.

<span id="page-34-1"></span><span id="page-34-0"></span>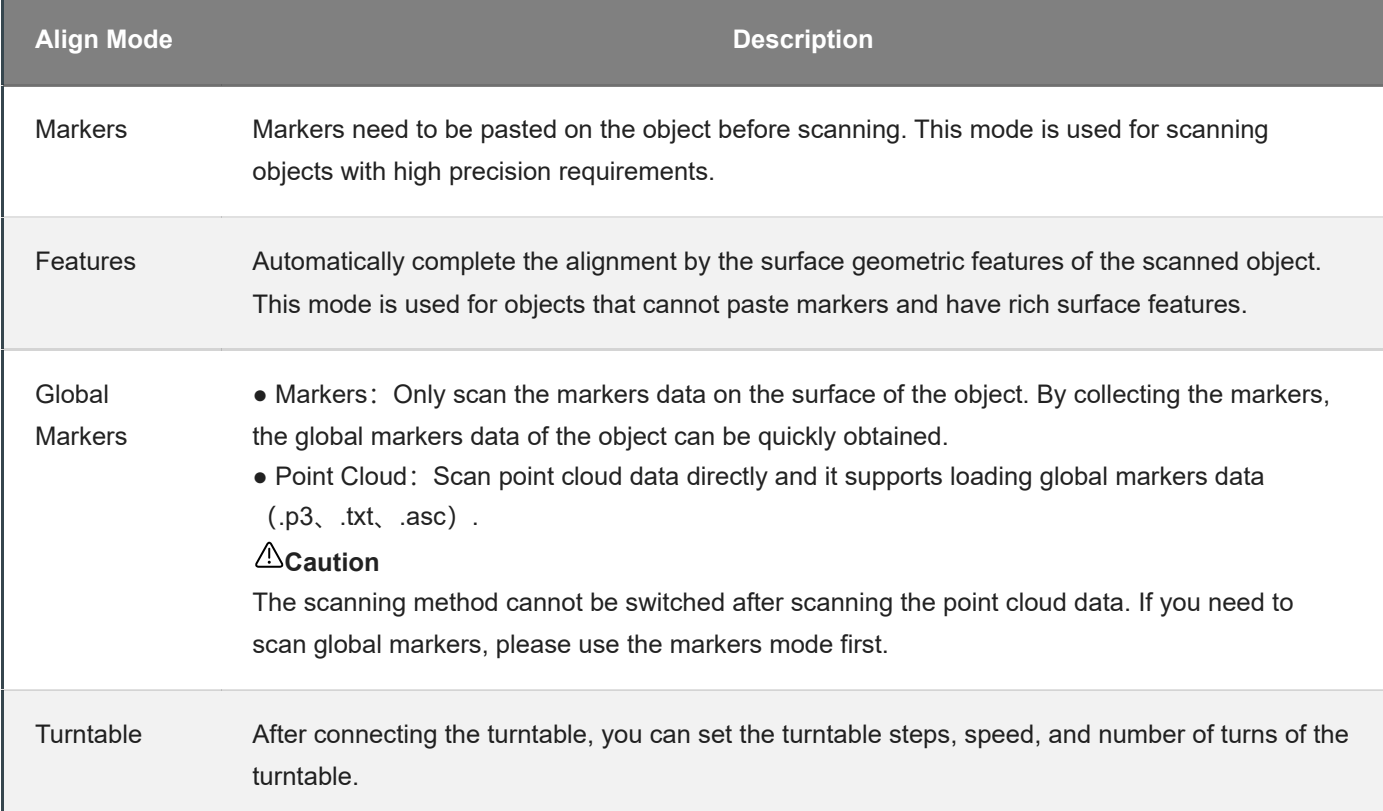

### <span id="page-34-2"></span>HDR

It is recommended to enable this function when scanning black and white objects. After it is turned on, the software scans with the preset brightness, and the scanning brightness cannot be manually adjusted at this time.

### With Turntable(optional)

When turned on, the turntable can be used for scanning.

After using the turntable, you need to choose a align method. The method can be reselected after the turntable scans one circle.

### <span id="page-35-1"></span><span id="page-35-0"></span>**Fig. Settings Project List Scan Setting** Align Mode ® Turntable **With Turntable ®** Turntable Steps (8-180) Turntable Speed (1-10) 6 Turntable turns O One turn  $\bigcirc$  Half turn Use existed verify data a se de la

of times (8-180) for one circle of the turntable through this item, and the default value is 8. ● Turntable Speed: Before scanning, you can set the turntable speed (1-10) through this item, and the default value is 6. ● Turntable Turns: You can set the one turn or a half turn of the turntable before scanning. ● Use Existing Verify Data: Use existing axis calibration data.

After enabling it, the existing axis data will be used for stitching directly. If not enabled, recalibration is required before scanning and stitching. If the scanning object or turntable is not moved, this function can be turned on. If the scanning object or turntable has been moved, please turn off this function and recalibrate the data.

● Turntable Steps: Before scanning, you can set the number

# **Scanning**

### Start Scan / Pause Scan / Stop & Delete

You can switch the scanning status by clicking the button in the software.

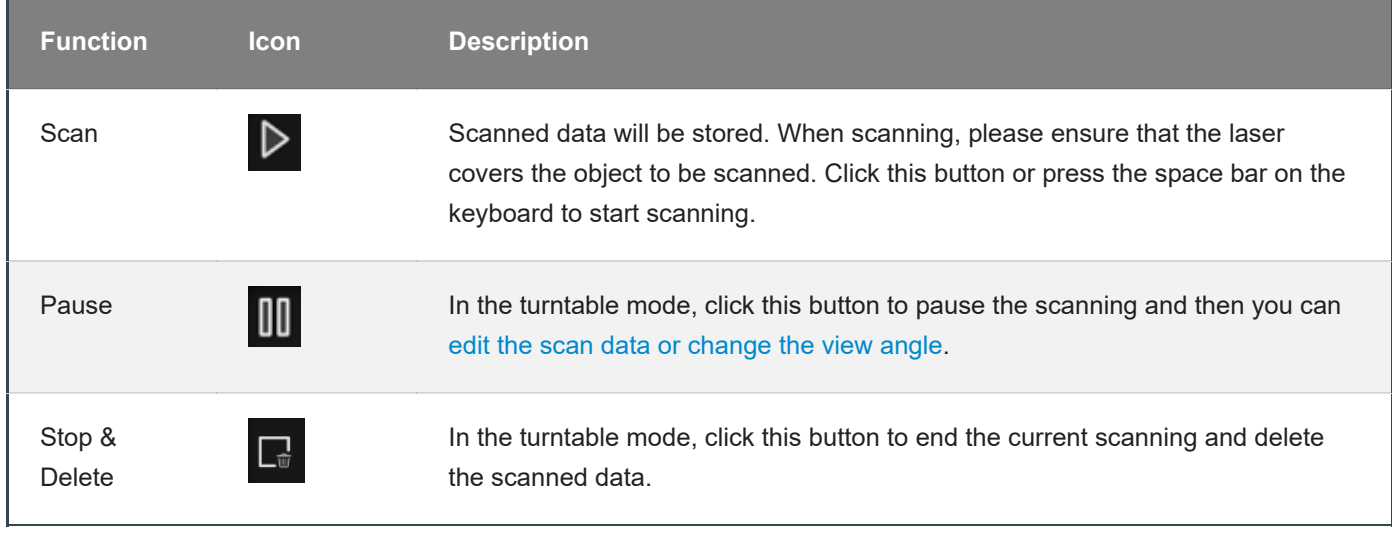

<span id="page-36-1"></span><span id="page-36-0"></span>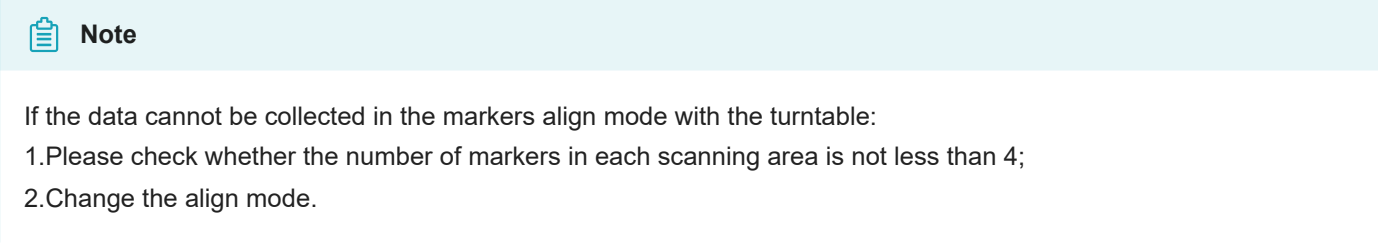

### Global Optimization

When you finish the scan, you can do **Global Optimization** to optimize and align the data.

# <span id="page-37-0"></span>Data Edit

To edit the scanned data when you pause or complete the scanning.

### Edit Scanned Data

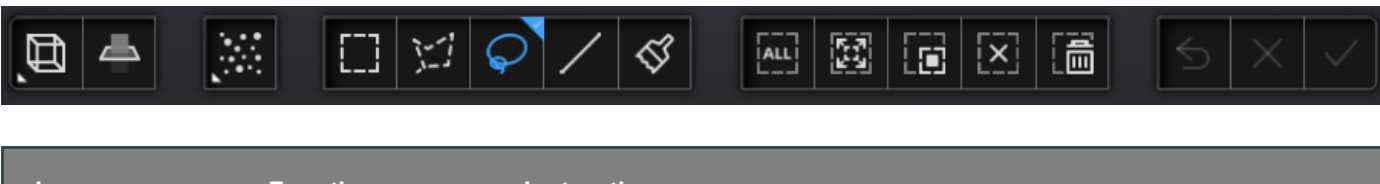

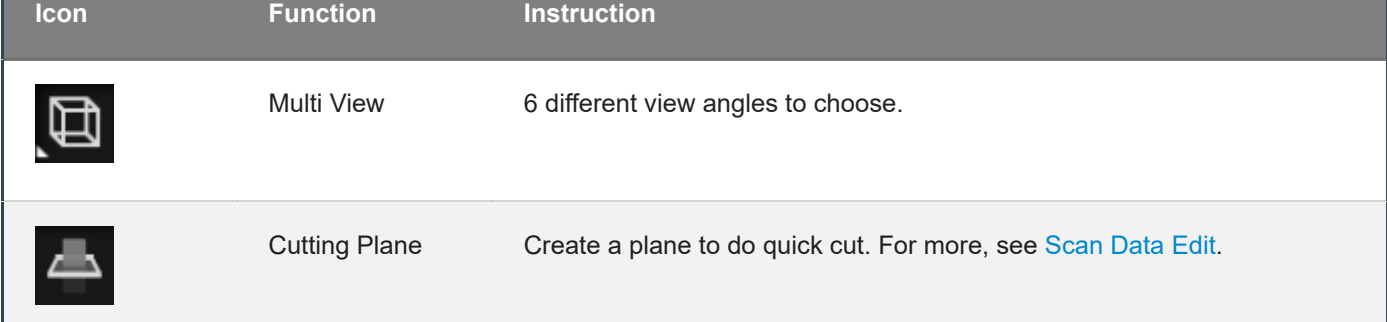

<span id="page-37-2"></span><span id="page-37-1"></span>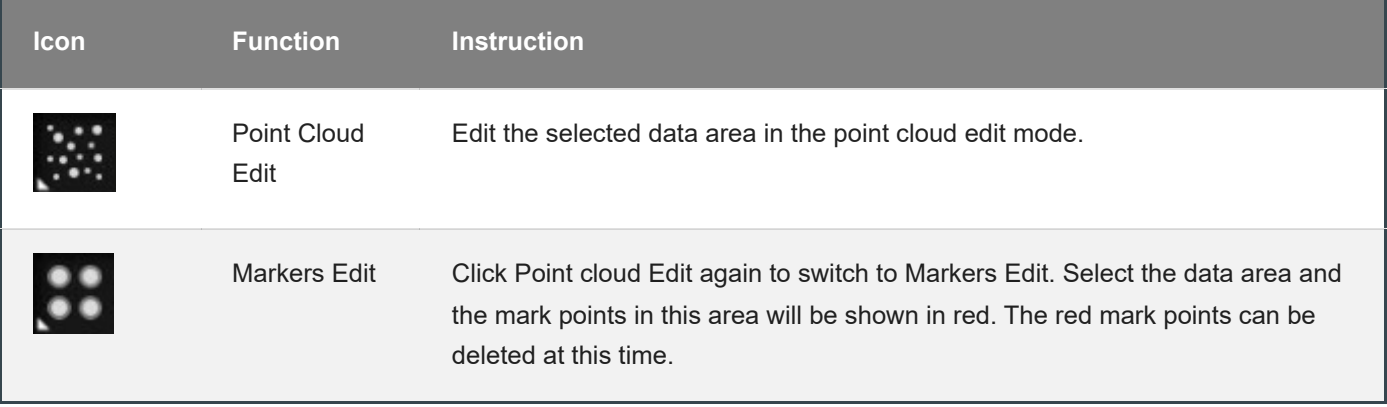

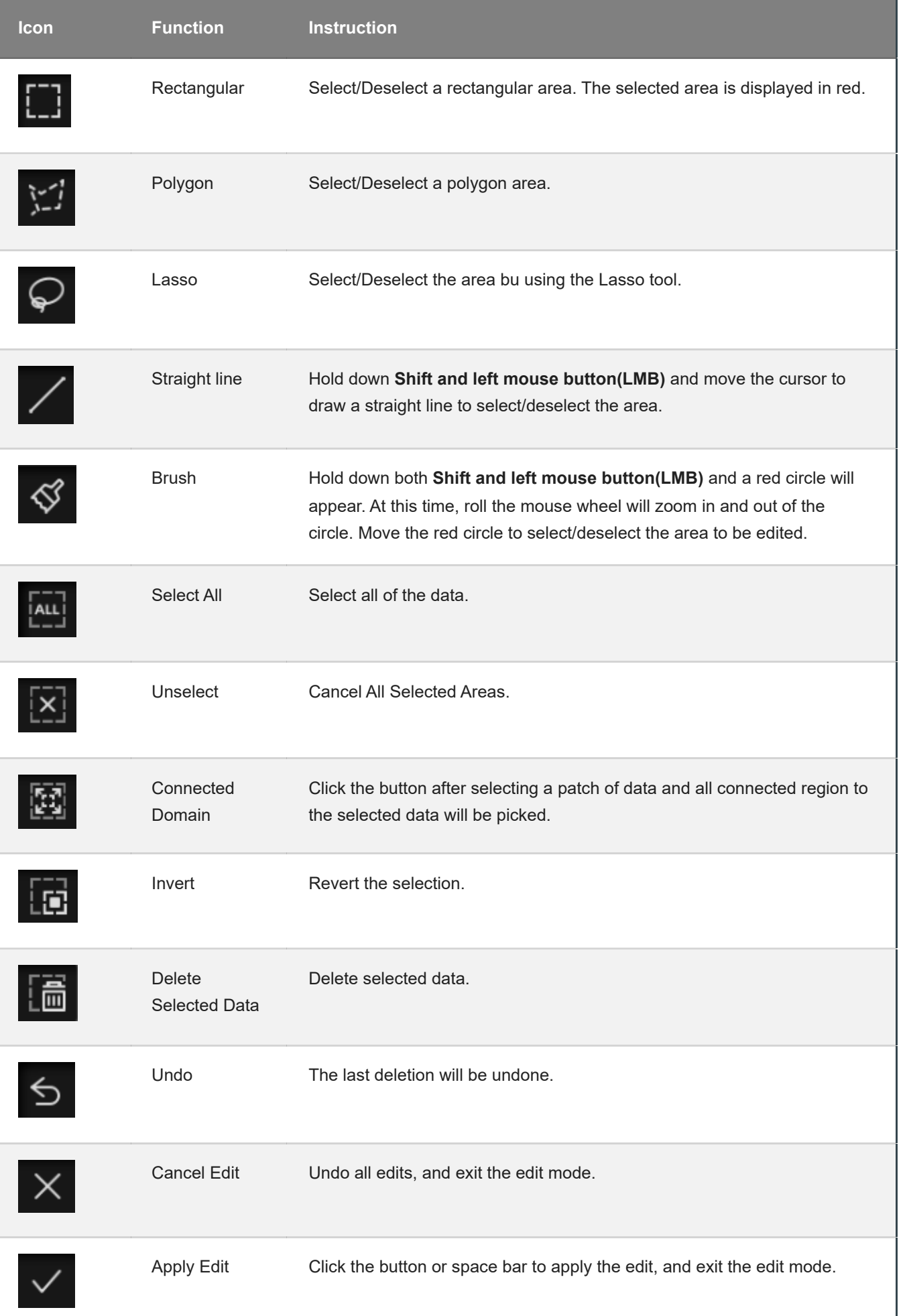

#### **Caution**

Once the edit has been applied, the original state cannot be restored, but only by reloading the file.

### **Shortcut**

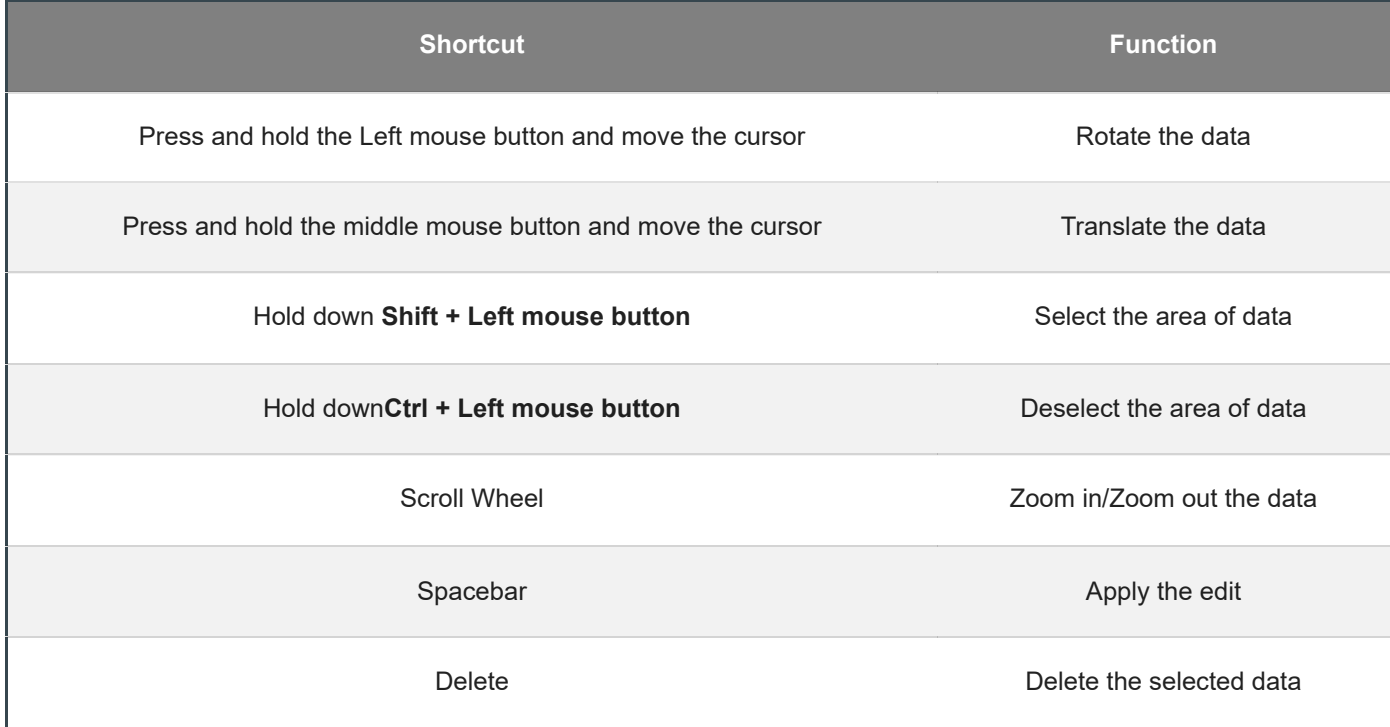

### <span id="page-39-0"></span>Menu of the Right Mouse Button

<span id="page-39-1"></span>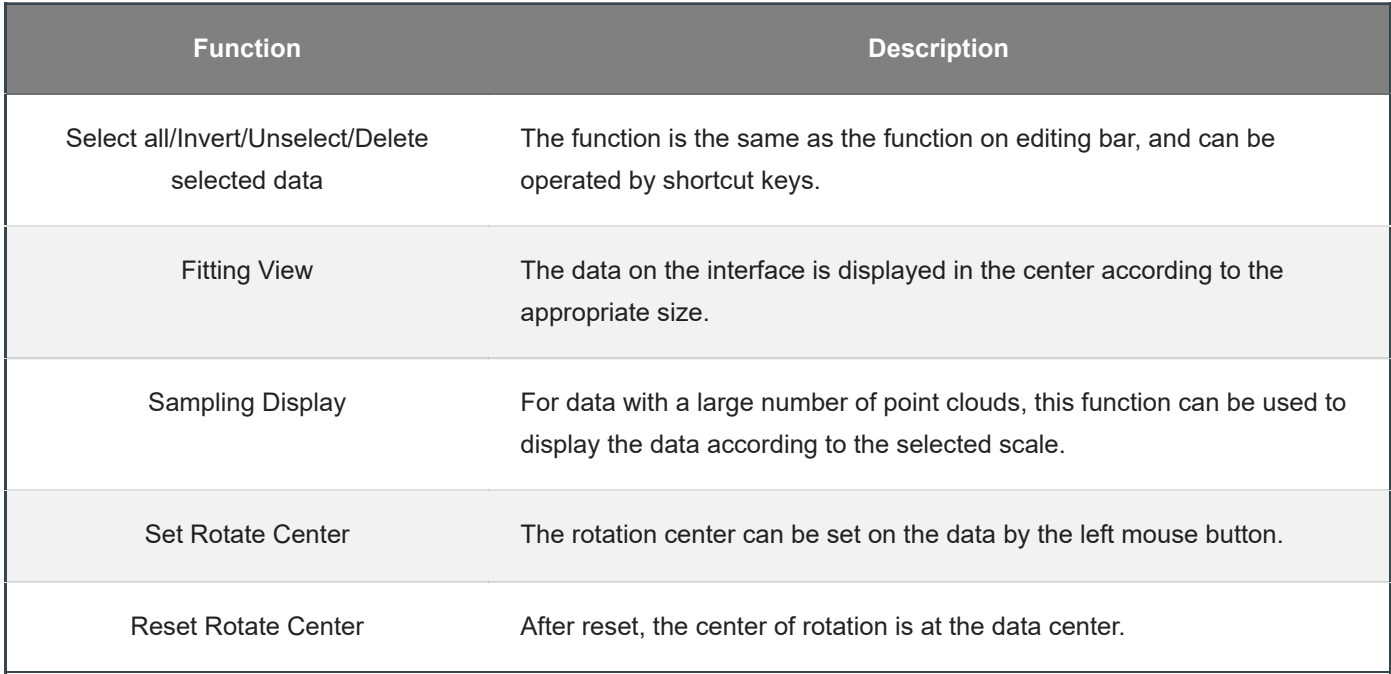

### Cutting Plane

Remove the base data from the whole scanned data by creating a cutting plane.

### Create a Cutting Plane

### 1.Click  $\leftarrow$

2.Select the creation method and follow the interface prompts to create the cutting plane.

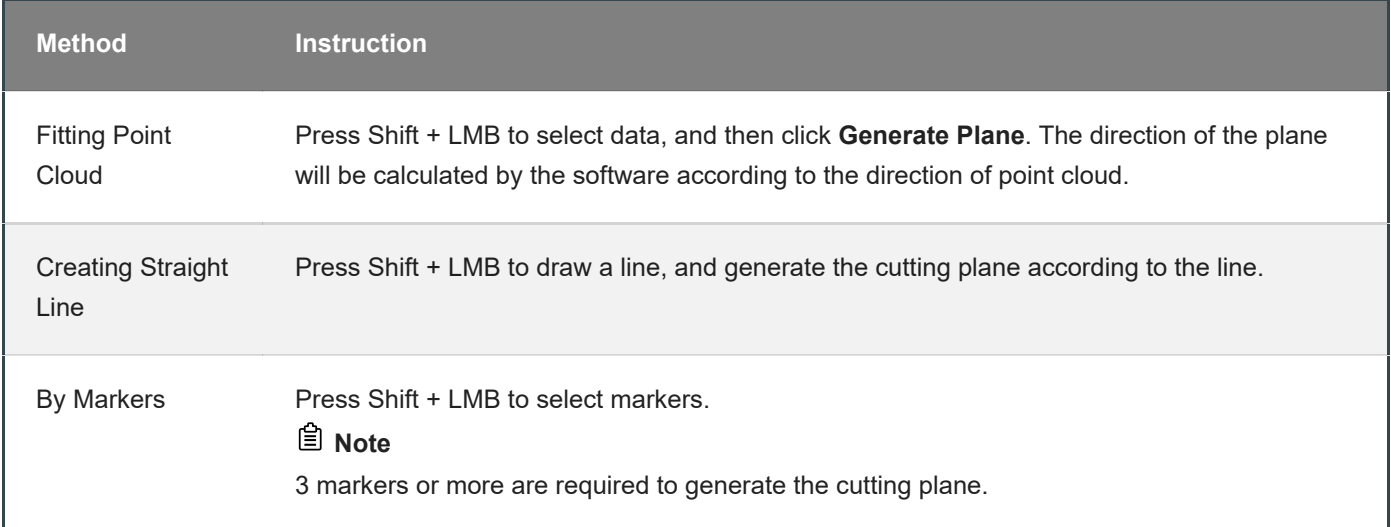

<span id="page-40-2"></span><span id="page-40-1"></span><span id="page-40-0"></span>3.Click **Create Plane**.

### Set the Cutting Plane

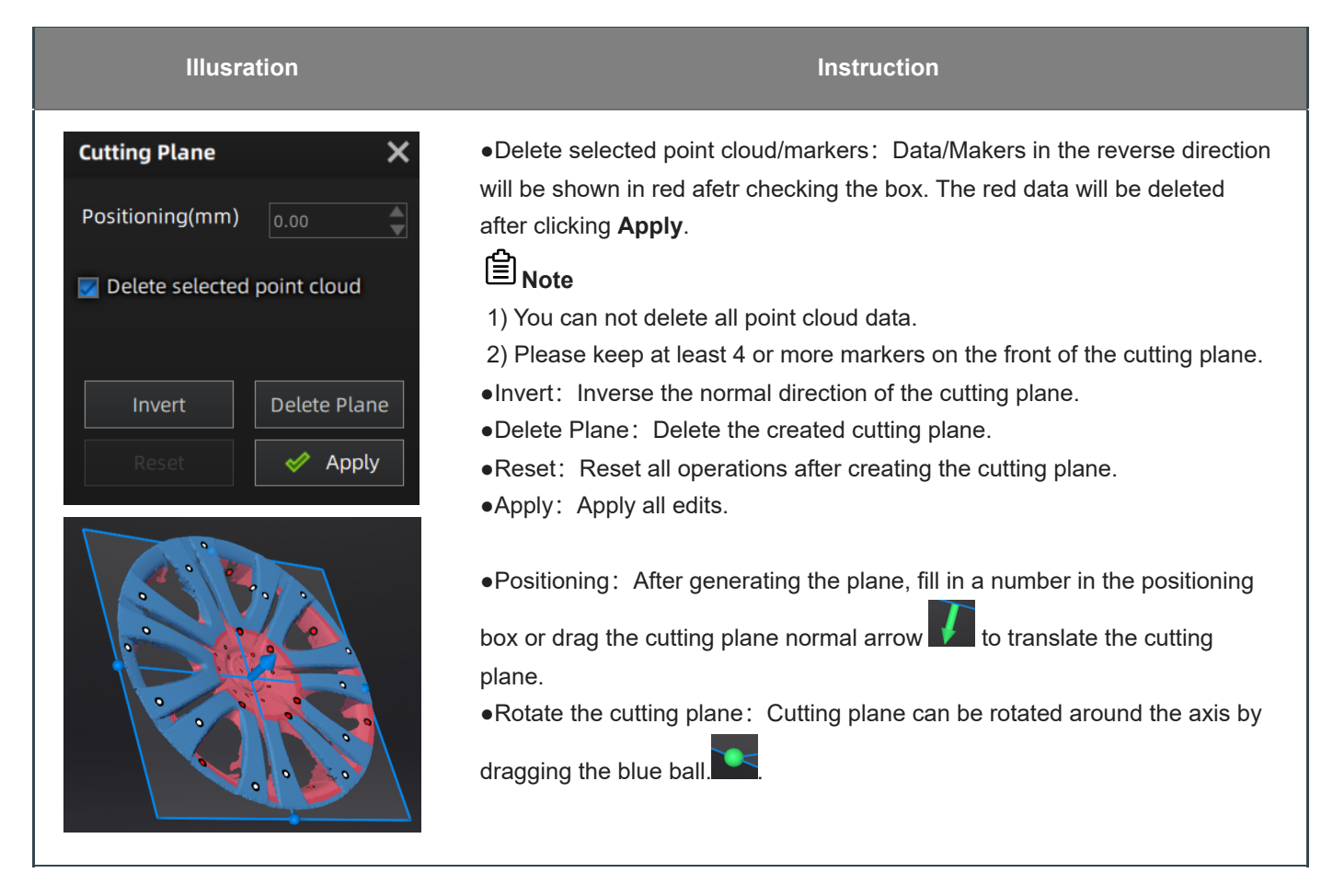

# **Other Functions**

Before or after scanning, you can access the other scan functions through the sidebar function buttons.

<span id="page-42-0"></span>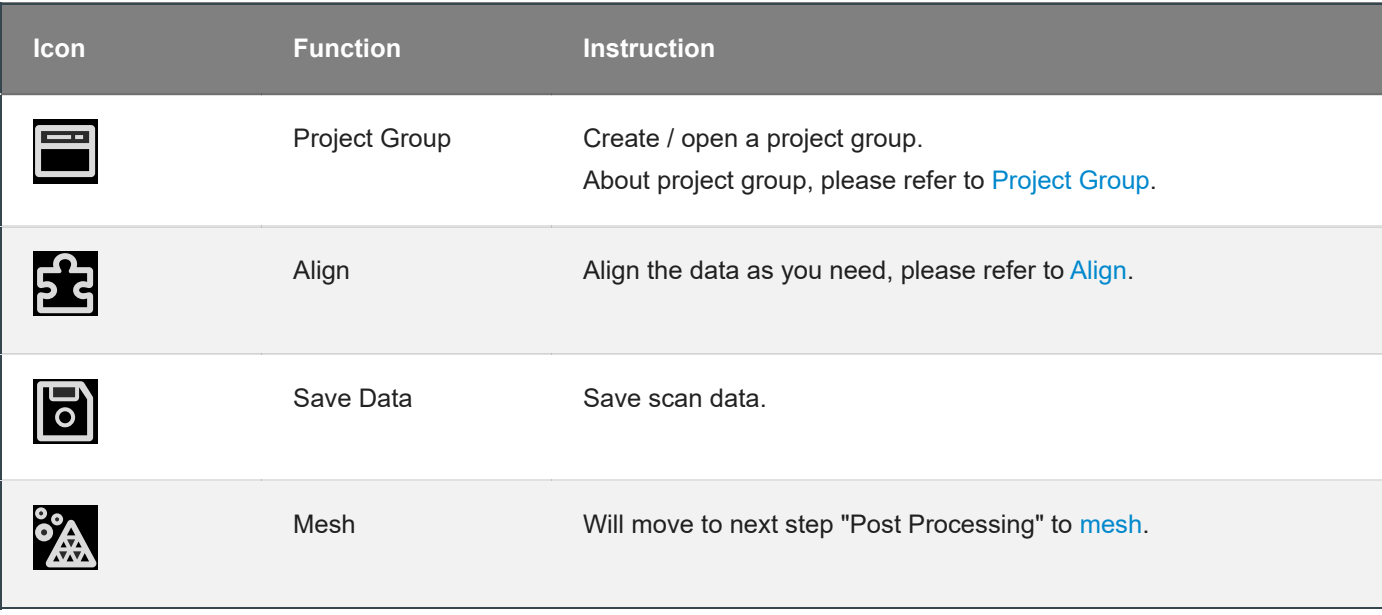

# Alignment

This is how you align multiple projects in one project group.

 $\hat{C}$  on the right side of the interface to enter the project alignment interface.

<span id="page-43-0"></span>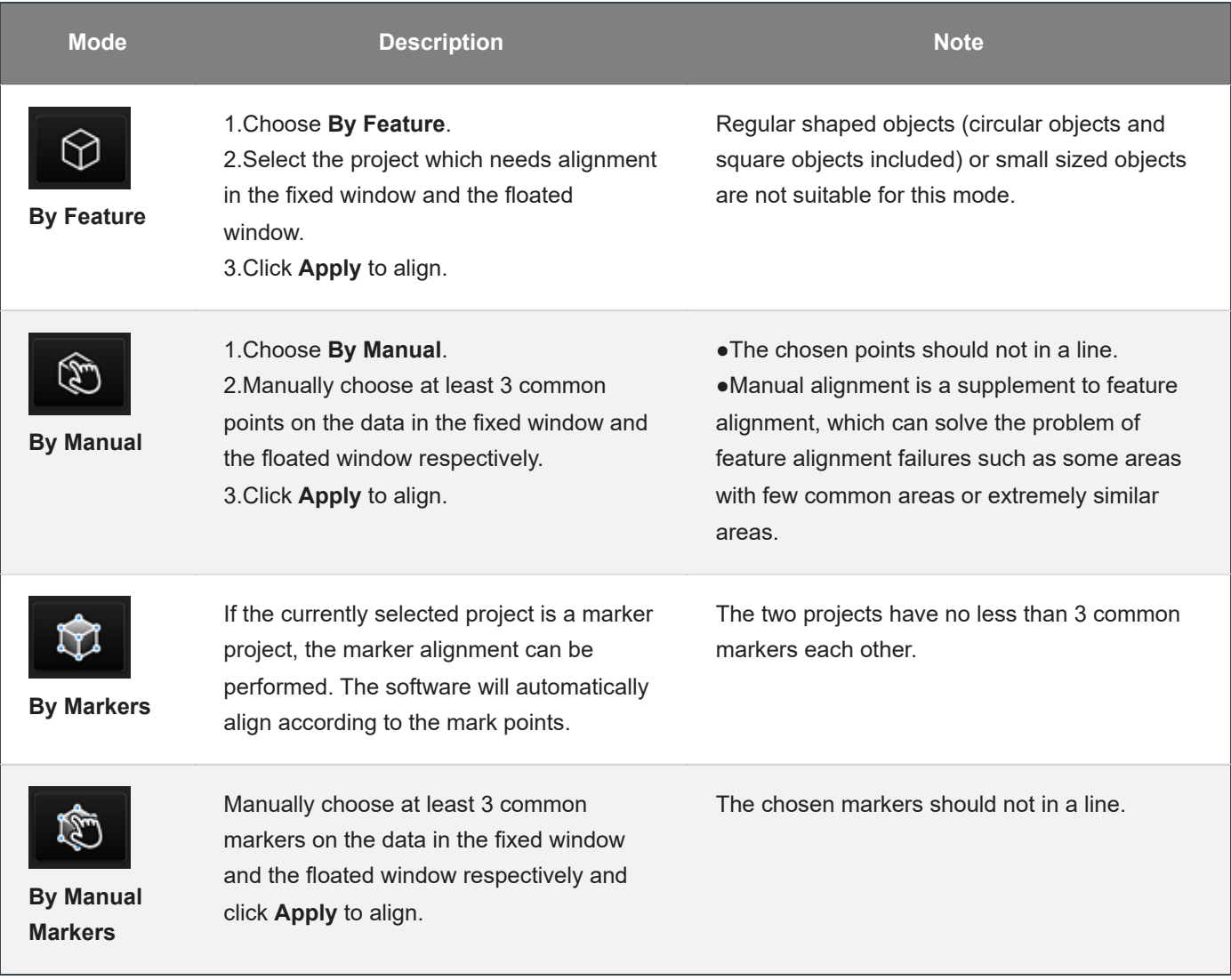

# Post processing

# Mesh Model

Meshing is to convert the point cloud into a triangular mesh surface. The data after mesh can be directly used for rendering, measurement or printing .

### Mesh type

<span id="page-44-2"></span><span id="page-44-1"></span><span id="page-44-0"></span>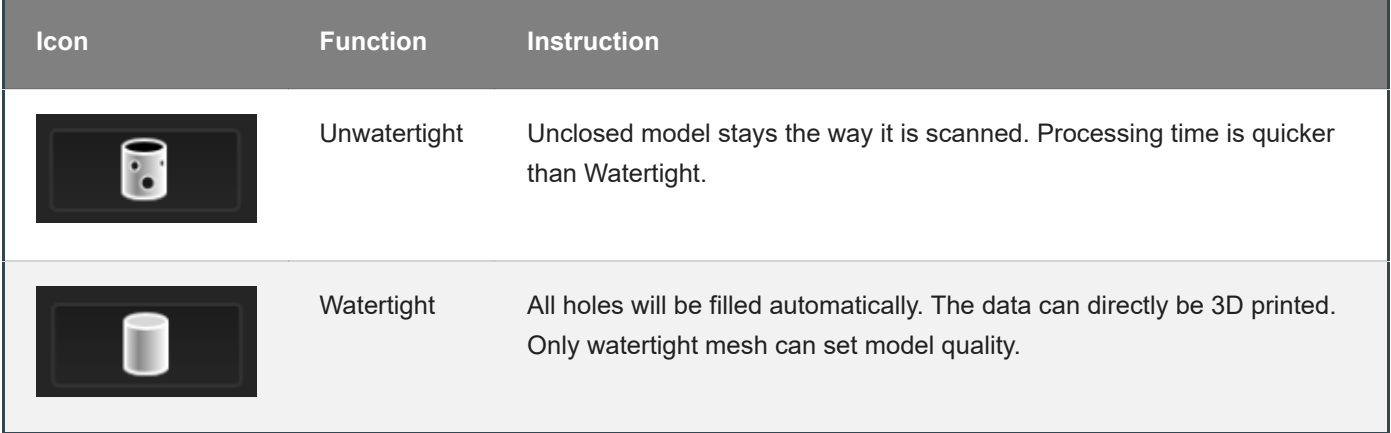

### Mesh Optimization

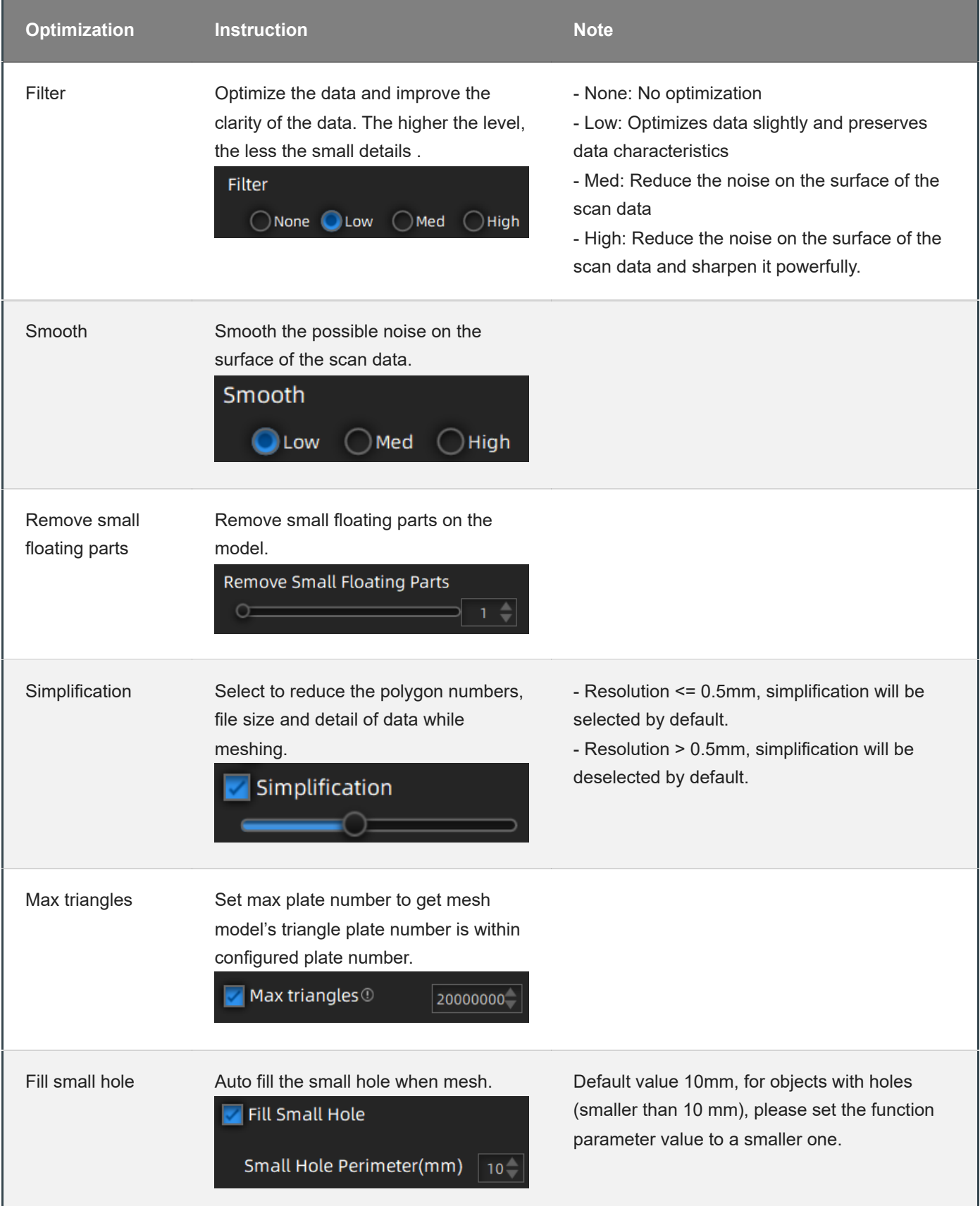

![](_page_46_Picture_143.jpeg)

### Operation

Click **Apply** to confirm the settings and start meshing.

Click  $\blacksquare$  to restore.

<span id="page-46-0"></span>Click **Confirm** to confirm the mesh result.

# Mesh Edit

### Left Panel

<span id="page-47-1"></span><span id="page-47-0"></span>Click **+** to open each function.

![](_page_48_Picture_590.jpeg)

![](_page_49_Picture_251.jpeg)

### Bottom Panel

![](_page_49_Picture_2.jpeg)

⊜ **Note**

<span id="page-49-0"></span>The other editing functions are the same as point cloud [editing](#page-37-1)

# Right Panel

<span id="page-50-0"></span>![](_page_50_Picture_89.jpeg)

# **Measurement**

You can measure on the model you just scanned, or you can open a model file to do the measurement.

Click to select the file to be measured; or directly drag the file (STL, OBJ, PLY) to the measurement interface.

# Create Features

<span id="page-51-1"></span><span id="page-51-0"></span>Click to display the menu of creating features. To close the menu, please click the icon again, or click **Close**.

![](_page_51_Picture_5.jpeg)

#### **Point**

![](_page_52_Picture_395.jpeg)

**Line**

![](_page_52_Picture_396.jpeg)

**Plane**

![](_page_53_Picture_379.jpeg)

# Movement

Use this mode to modify the alignment of the data to the global coordinate. This action is useful for post processing or reverse engineering.

### **Caution**

- The shape and accuracy of the model will not be changed by the movement.
- After the movement and exiting, the changes are irreversible so you can only reset the model by reloading the original file.

<span id="page-54-0"></span>Click the button to enter the movement interface. Click it again to exit.

#### **Exact Movement**

![](_page_55_Picture_379.jpeg)

Click "Move to" to align the model center with the input coordinates, and the axis direction is adjusted to match the input rotation angle.

The coordinate system displayed on the interface is the global coordinate system, in which the direction of the red line is the positive direction of X-axis, green is the positive direction of Y-axis and blue is the positive direction of Zaxis.

Click **Reset** to cancel all the transformation in the exact movement interface.

Click **Close** to save the results and exit.

#### **3-2-1 System Movement**

3-2-1 system movement aligns data by selecting the point, line and plane. Before movement, create feature points, lines and planes. The feature lines created are not perpendicular to the plane.

The coordinate system on the interface represents the global coordinate system: Red=X+, Green=Y+, Blue=Z+.

![](_page_55_Picture_380.jpeg)

Select a feature surface in the plane drop-down menu, and select an axis in the corresponding constraint dropdown menu of the plane. The arrow on the plane corner indicates the positive direction of the plane, and the selected axis direction will be consistent with the plane direction.

- Select a feature line in the drop-down menu of the line, and select an axis in the drop-down menu of the line. The arrow of the line indicates the positive direction of the line, and the direction of the selected axis will be consistent with the direction of the projection of the line on the selected plane.
- $\bullet$  Click the drop-down menu to select a point, the position of this point is the origin of the coordinates  $(0, 0, 0)$ .

Click **Movement** to start the coordinates transformation. When the lines are perpendicular to the plane, the transformation fails, so the movement fails.

Click **Reset** to cancel all the transformation in the 3-2-1 system movement interface.

Click **Close** to save the results and exit.

#### **Quick Alignment**

The coordinate frame is displayed on the model when the model is rotated to the expected angle.

![](_page_56_Picture_529.jpeg)

Click **Align** to move the coordinate frame to the center of the object, and the position of the coordinate frame is that the X axis is parallel to the screen and faces to the right, the Y axis is parallel to the screen and faces upward, and the Z axis is perpendicular to the screen.

Click **Move** to move the coordinate frame to the center of the bottom of the object.

Click **Reset** to restore the coordinate frame to its original state(before opening the function).

Click **Close** to apply the adjusted coordinate frame and exit.

![](_page_56_Picture_12.jpeg)

# **Measurement**

Click  $\ddot{\ddot{\bullet}}$  to enter the measurement interface and the menu is displayed. Click it again to exit.

<span id="page-57-0"></span>![](_page_57_Picture_325.jpeg)

# Save

# Save Data

You can save the scanned data .

Click  $\boxed{\circ}$  to select the save path and the file format, enter the file name as well.

<span id="page-58-0"></span>![](_page_58_Picture_272.jpeg)

# Date Sharing

You can upload the encapsulated data to Sketchfab.

Click **1** to upload the encapsulated data to Sketchfab, where the title, username and password are required to be provided. You can register an account on the Sketchfab (http://sketchfab.com) to view the shared models.

<span id="page-59-0"></span>![](_page_59_Picture_3.jpeg)

# Third-party Software

You can import scanned mesh data into the third-party software.

<span id="page-60-0"></span>![](_page_60_Picture_389.jpeg)

### Contact Us

By Email: metrology\_support@shining3d.com Support platform: support.shining3d.com

Shining 3D Offices APAC Region & Headquarters SHINING 3D Tech Co., Ltd. Hangzhou, China Phone: +86 571 82999050 Add: No. 1398, Xiangbin Road, Wenyan, Xiaoshan, Hangzhou, Zhejiang, China, 311258

EMEA Region SHINING 3D Technology GmbH. Stuttgart, Germany Phone: +49 711 28444089 Add: Breitwiesenstraße 28, 70565, Stuttgart, Germany

<span id="page-61-0"></span>Americas Region SHINING 3D Technology Inc. San Leandro, United States Phone: +1415 259 4787 Add: 2450 Alvarado St #7, San Leandro, CA 94577